Thank you for purchasing a Sony Ericsson W890i. A slim and stylish phone with everything you need to enjoy your music wherever you go.

For additional phone content, go to www.sonyericsson.com/fun. Register now to get a suite of tools, free online storage, special offers, news and competitions at www.sonyericsson.com/myphone.

For product support, go to www.sonyericsson.com/support.

# Accessories - More for your Phone

Stereo Bluetooth™ Headset HBH-DS200

Enjoy wireless music without missing a call

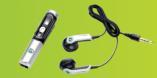

Stereo Portable Handsfree HPM-83

Street-style neck band headset with superior audio performance.

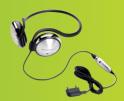

Portable Bluetooth<sup>™</sup> Speaker MBS-100 A wireless sphere of music.

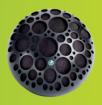

These accessories can be purchased separately but may not be available in every market. To view the full range go to www.sonyericsson.com/accessories.

## **Contents**

| Getting started5             | Messaging                  | 2 |
|------------------------------|----------------------------|---|
| Assembly5                    | Receiving and saving       |   |
| Turning on the phone6        | messages                   | 2 |
| Help in your Phone7          | Text Messages              |   |
| Charging the Battery7        | Picture Messages           | 3 |
| Phone Overview8              | Message Options            | 3 |
| Menu Overview10              | Templates                  |   |
| Navigation12                 | Voice Messages             | 3 |
| File Manager13               | Email                      | 3 |
| Phone Language15             | My Friends                 | 3 |
| Entering Text15              | Area and Cell Information  | 3 |
| Calling16                    | Imaging                    | 3 |
| Making and Receiving Calls16 | Camera and Video Recorder  |   |
| Contacts18                   | Viewfinder and Camera Keys |   |
| Call List22                  | Using the Camera           |   |
| Speed Dial22                 | Camera Icons and Settings  |   |
| Voicemail23                  | Camera Shortcuts           |   |
| Voice Control23              | Transferring Pictures      |   |
| Forwarding Calls25           | Camera Printing            |   |
| More than One Call25         | Pictures                   |   |
| Conference calls26           | PhotoDJ™ and VideoDJ™      | 3 |
| My Numbers26                 | Themes                     |   |
| Accept Calls26               |                            |   |
| Restricted Dialing27         | Entertainment              | 4 |
| Fixed Dialing27              | Stereo Portable Handsfree  | 4 |
| Call Time and Cost28         | Walkman® Player            | 4 |
|                              | Video Player               |   |
|                              | •                          |   |

| Music and video controls | 40 |
|--------------------------|----|
| TrackID™                 | 43 |
| Radio                    | 44 |
| PlayNow™                 | 44 |
| Ringtones and Melodies   |    |
| MusicDJ™                 | 45 |
| Sound Recorder           | 46 |
| Games                    | 46 |
| Applications             | 46 |
| Connectivity             | 47 |
| Settings                 | 47 |
| Phone Name               |    |
| Using the Internet       |    |
| Web Feeds                |    |
| Bluetooth™ Wireless      |    |
| Technology               | 50 |
| Using the USB Cable      | 52 |
| Synchronizing            | 53 |
| Update Service           | 55 |
| More Features            | 56 |
| Flight Mode              | 56 |
| Location services        |    |
| Alarms                   | 57 |
| Calendar                 | 58 |
| Notes                    | 59 |
| Tasks                    | 60 |
| Profiles                 | 60 |
| Time and Date            | 61 |
| Locks                    | 61 |

| Troubleshooting               | 63 |
|-------------------------------|----|
| Common Questions              | 63 |
| Error Messages                | 65 |
| Important Information         | 66 |
| Sony Ericsson Consumer        |    |
| Web Site                      | 66 |
| Service and Support           | 66 |
| Guidelines for Safe and       |    |
| Efficient Use                 | 68 |
| End User License Agreement    | 73 |
| Limited Warranty              |    |
| FCC Statement                 | 75 |
| Declaration of Conformity for |    |
| W890i                         | 76 |
| Index                         | 77 |
|                               |    |

#### Sony Ericsson W890i

UMTS 2100 GSM EDGE 850/900/1800/1900
This User guide is published by Sony Ericsson
Mobile Communications AB or its local affiliated
company, without any warranty. Improvements and
changes to this User guide necessitated by
typographical errors, inaccuracies of current
information, or improvements to programs and/or
equipment, may be made by Sony Ericsson Mobile
Communications AB at any time and without notice.
Such changes will, however, be incorporated into
new editions of this User quide.

All rights reserved.

©Sony Ericsson Mobile Communications AB, 2007

Publication number: 1203-2749.2

Please note:

Some of the services in this User guide are not supported by all networks. *This also applies to the GSM International Emergency Number 112*.

Please contact your network operator or service provider if you are in doubt whether you can use a particular service or not.

Please read the *Guidelines for safe and efficient* use and the *Limited warranty* chapters before you use your phone.

Your phone has the capability to download, store and forward additional content, for example ringtones. The use of such content may be restricted or prohibited by rights of third parties, including but not limited to restriction under applicable copyright laws. You, and not Sony Ericsson, are entirely responsible for additional content that you download to or forward from your phone. Prior to your use of any additional content, please verify that your intended use is properly licensed or is otherwise authorized. Sony Ericsson does not guarantee the accuracy, integrity or quality of any additional content or any other third party content. Under no circumstances will Sony Ericsson be liable

in any way for your improper use of additional content or other third party content

Smart-Fit Rendering is a trademark or a registered trademark of ACCESS Co., Ltd.

Bluetooth is a trademark or a registered trademark of Bluetooth SIG Inc. and any use of such mark by Sony Ericsson is under license.

The Liquid Identity logo, SensMe, PlayNow, MusicDJ, PhotoDJ, TrackID and VideoDJ are trademarks or registered trademarks of Sony Ericsson Mobile Communications AB.

TrackID™ is powered by Gracenote Mobile MusicID™. Gracenote and Gracenote Mobile MusicID are trademarks or registered trademarks of Gracenote, Inc.

WALKMAN is a trademark or a registered trademark of Sony Corporation.

Sony, Memory Stick Micro<sup>TM</sup> and  $M2^{TM}$  are trademarks or registered trademarks of Sony Corporation.

Google<sup>™</sup> and Google Maps<sup>™</sup> are trademarks or registered trademarks of Google, Inc.

SyncML is a trademark or registered trademark of Open Mobile Alliance LTD.

Ericsson is a trademark or registered trademark of Telefonaktiebolaget LM Ericsson.

Adobe Photoshop Album Starter Edition is a trademark or registered trademark of Adobe Systems Incorporated in the United States and/or other countries.

Microsoft, ActiveSync, Windows, Outlook, and Vista are registered trademarks or trademarks of Microsoft Corporation in the United States and/or other countries.

T9™ Text Input is a trademark or a registered trademark of Tegic Communications. T9™ Text Input is licensed under one or more of the following: U.S. Pat. Nos. 5,818,437, 5,953,541, 5,187,480, 5,945,928, and 6,011,554′. Canadian Pat. No. 1,331.057′. United Kinodom Pat. No. 2238414B:

Hong Kong Standard Pat. No. HK0940329; Republic of Singapore Pat. No. 51383; Euro.Pat. No. 0 842 463(96927260.8) DE/DK, FI, FR, IT, NL, PT, ES, SE, GB; and additional patents are pending worldwide. Java and all Java based trademarks and logos are trademarks or registered trademarks of Sun Microsystems, Inc. in the U.S. and other countries. End-user license agreement for Sun<sup>TM</sup> Java<sup>TM</sup> J2ME<sup>TM</sup>.

Restrictions: Software is confidential copyrighted information of Sun and title to all copies is retained by Sun and/or its licensors. Customer shall not modify, decompile, disassemble, decrypt, extract, or otherwise reverse engineer Software. Software may not be leased, assigned, or sublicensed, in whole or in part

Export Regulations: Software, including technical data is subject to U.S. export control laws, including the U.S. Export Administration Act and its associated regulations, and may be subject to export or import regulations in other countries Customer agrees to comply strictly with all such regulations and acknowledges that it has the responsibility to obtain licenses to export re-export or import Software. Software may not be downloaded, or otherwise exported or re-exported (i) into, or to a national or resident of, Cuba, Iraq, Iran. North Korea, Libva, Sudan, Syria (as such listing may be revised from time to time) or any country to which the U.S. has embargoed goods; or (ii) to anyone on the U.S. Treasury Department's list of Specially Designated Nations or the U.S. Commerce Department's Table of Denial Orders.

Restricted Rights: Use, duplication or disclosure by the United States government is subject to the restrictions as set forth in the Rights in Technical Data and Computer Software Clauses in DFARS 252.227-7013(c) (1) (ii) and FAR 52.227-19(c) (2) as applicable.

Other product and company names mentioned herein may be the trademarks of their respective owners

Any rights not expressly granted herein are reserved. All illustrations are for illustration only and may not accurately depict the actual phone.

## Instruction Symbols

These symbols may appear in the User quide.

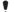

Note

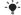

Tip

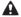

Warning

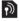

A service or function is network- or subscription-dependent. Contact your network operator for details.

 Use a selection or navigation key to scroll and select. See Navigation on page 12.

## Getting started

## **Assembly**

Before you start using your phone, you need to insert a SIM card and the battery.

#### To insert the SIM card

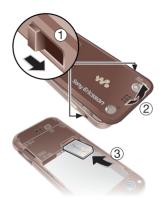

- Unlock the battery cover locks on both sides.
- 2 Remove the battery cover.
- 3 Slide the SIM card into its holder with the gold-colored contacts facing down

## To insert the battery

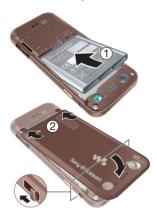

- 1 Insert the battery with the label side up and the connectors facing each other.
- 2 Slide the battery cover into place and lock it.

## Turning on the phone

To turn on the phone

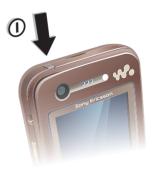

- 1 Press and hold down ().
- 2 Enter your SIM card PIN, if requested and select OK.
- 3 Select a language.
- 4 Select Yes to use the setup wizard while settings are downloaded.
- If you want to correct a mistake when you enter your PIN, press (C).

#### SIM card

The SIM (Subscriber Identity Module) card, which you get from your network operator, contains information about your subscription. Always turn off your

phone and detach the charger before vou insert or remove the SIM card.

You can save contacts on the SIM card before you remove it from your phone. See To copy names and numbers to the SIM card on page 20.

#### PIN

You may need a PIN (Personal Identification Number) to activate the services in your phone. Your PIN is supplied by your network operator. Each PIN digit appears as \*, unless it starts with emergency number digits, for example, 112 or 911. You can see and call an emergency number without entering a PIN.

 If you enter the wrong PIN three times in a row, the SIM card is blocked. See SIM card lock on page 61.

# n 5

## Startup screen

The startup screen appears when you turn your phone on. See *Using* pictures on page 38.

## Standby

After you have turned your phone on and entered your PIN, the name of the network operator appears. This view is called standby.

## Help in your Phone

Help and information are available in your phone. See *Navigation* on page 12.

## To use the setup wizard

- 1 From standby select Menu > Settings > the General tab > Setup wizard.
- 2 Select an option.

#### To view information about functions

 Scroll to a function and select Info, if available. In some cases, Info appears under Options.

## To view the phone demonstration

 From standby select Menu > Entertainment > Demo tour.

## To view status information

From standby press the volume key up.

## Charging the Battery

The phone battery is partly charged when you buy it.

## To charge the battery

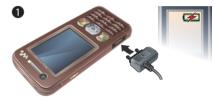

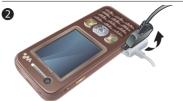

- 1 Connect the charger to the phone. It takes approximately 2.5 hours to fully charge the battery. Press a key to view the screen.
- 2 Remove the charger by tilting the plug upwards.
- You can use your phone while it is charging. You can charge the battery at any time and for more or less than 2.5 hours. You can interrupt the charging without damaging the battery.

## **Phone Overview**

- 1 On/off key
- 2 Video call camera
- 3 Walkman® key
- 4 Selection keys
- 5 Call key
- 6 Connector for charger, handsfree and USB cable
- 7 Activity menu key
- 8 Memory card slot (under the cover)
- 9 Key lock key
- 10 Ear speaker
- 11 Screen light sensor
- 12 Screen
- 13 End key
- 14 C key (Clear)
- 15 Navigation key, Walkman® player control
- 16 Silent key

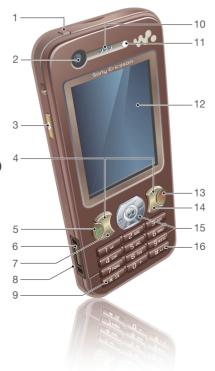

- 17 Main camera
- 18 Battery cover locks
- 19 Volume, digital zoom keys
- 20 Camera key
- 21 Strap hole

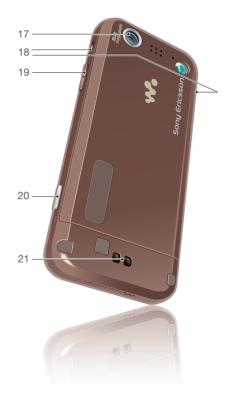

## Menu Overview

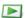

#### PlavNow™

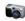

## Camera

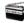

## Radio

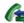

Calle\*\* ΔΙΙ

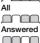

Dialed Missed

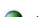

#### Internet

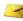

#### Messaging

Write new Inhox Fmail Web feeds Drafts Outhox Sent messages Saved messages My friends\* Call voicemail

Templates Manage messages Settings

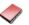

## Contacts Myself

New contact

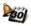

## Organizer

File manager \*\* Δlarme Applications Video Call Calendar Tasks

Notae Synchronization Timer

Stopwatch Calculator Code memo

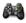

## Entertainment

Online services\* Games TrackID™ Location services VideoD.I™ PhotoD.ITM MusicD.ITM Remote control Record sound

Demo tour

#### Media

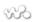

## WAIKMAN

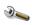

## Settings\*\* General

Profiles Time & date Language Undate service Voice control New events Shortcute Flight mode Security Setup wizard Accessibility\*

Phone status Master reset 

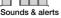

Ring volume Rinatone Silent mode Increasing ring Vibrating alert Message alert

Key sound 

Display Wallpaper Themes Startup screen Screen saver

Clock size

Brightness

Edit line names\*

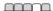

Calle

Speed dial

Smart search

Forward calls

Switch to line 2\*

Manage calls

Time & cost\*

Show/hide my no.

Handsfree

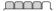

Connectivity

USB

Phone name

Network sharing

Synchronization

Device management

Mobile networks

Internet settings

Streaming settings

Message settings\*

Accessories

- \* Some menus are operator-, network- and subscriptiondependent.
- \*\* You can use the navigation key to scroll between tabs in submenus. For more information, see *Navigation* on page 12.

## **Navigation**

The main menus are shown as icons. Some submenus include tabs

## To navigate the phone menus

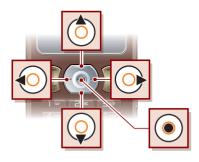

- 1 From standby select Menu.
- 2 Use the navigation key to move through the menus.

## To select actions on the screen

 Select an action shown at the bottom of the screen by pressing the left or right selection key, or the center navigation key.

## To view options for an item

Select Options to, for example, edit.

#### To scroll between the tabs

 Scroll to a tab by pressing the navigation key left or right.

## To return to standby

Press

#### To end a function

Press

## To navigate your media

- 1 From standby select Menu > Media.
- 2 Press the navigation key right to select an item.
- 3 To go back, press the navigation key left.

#### To delete items

 Press © to delete items such as numbers, letters, pictures and sounds.

#### Shortcuts

You can use keypad shortcuts to go directly to a menu. Menu numbering starts from the top left icon and moves across and then down row by row.

## To go directly to a main menu

From standby select Menu and press
 1 - (9), (★ alk =0), (□ +) or (# = 5).

## To use navigation key shortcuts

 From standby press (\*), (\*), (\*) or (\*) to go directly to a function.

## To edit a navigation key shortcut

- 1 From standby select Menu > Settings > the General tab > Shortcuts
- 2 Scroll to an option and select Edit.
- 3 Scroll to a menu option and select

## Activity menu

The activity menu gives you quick access to certain functions.

## To open the activity menu

Press (∄).

## Activity menu tabs

- New events missed calls and new messages.
- Running apps applications that are running in the background.
- My shortcuts add your favorite functions to access them quickly.
- Internet quick access to the

## File Manager

You can use the file manager to handle files saved in the phone memory or on a memory card.

You may have to purchase a memory card separately.

## Memory card

Your phone supports Memory Stick Micro™ (M2™) memory card adding more storage space to your phone. It can also be used as a portable memory card with other compatible devices.

## To insert a memory card

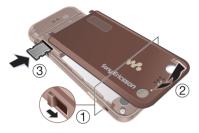

 Open the cover and insert the memory card with the gold-colored contacts facing down.

#### To remove a memory card

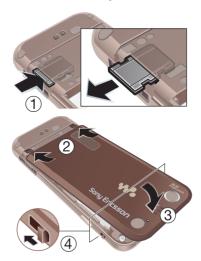

 Open the cover and press the edge of the memory card to release and remove it.

## To view memory card options

- 1 From standby select Menu > Organizer > File manager > the On memory card tab.
- 2 Select Options.

#### Handling files

You can move and copy files between your phone, a computer and a memory card. Files are saved on the memory card first and then in the phone memory. Unrecognized files are saved in the Other folder.

You can create subfolders to move or copy files to. You can select more than one or all the files in a folder at the same time for all folders except Games and Applications.

If the memory is full, delete some content to create space.

## File manager tabs

The file manager is divided into three tabs, and icons indicate where the files are saved.

- All files all content in the phone memory and on a memory card
- In phone all content in the phone memory
- On memory card all content on a memory card

## To view information about files

- 1 From standby select Menu > Organizer > File manager.
- 2 Find a file and select Options > Information.

#### To move a file in the file manager

- 1 From standby select Menu > Organizer > File manager.
- 2 Find a file and select Options > Manage file > Move.
- 3 Select an option.

#### To select more than one file in a folder

- 1 From standby select Menu > Organizer > File manager.
- 2 Scroll to a folder and select Open.
- 3 Select Options > Mark > Mark several.
- 4 For each file you want to mark, scroll to the file and select Mark.

## To delete a file from the file manager

- 1 From standby select Menu > Organizer > File manager.
- 2 Find the file and press (c).

## Phone Language

You can select a language to use in your phone.

## To change the phone language

- 1 From standby select Menu > Settings > the General tab > Language > Phone language.
- 2 Select an option.

## **Entering Text**

You can use multitap text input or T9™ Text Input Tg to enter text. The T9 Text Input method uses a built-in dictionary.

## To change text input method

• When you enter text, press and hold down (\* at -0).

#### To shift between capitals and lowercase letters

When you enter text, press (\* aft - o).

#### To enter numbers

 When you enter text, press and hold down (0+) - (9).

## To enter periods and commas

When you enter text, press 1.

## To enter text using T9™ Text Input

- 1 From standby select, for example, Menu > Messaging > Write new > Text message.
- 2 If Tg is not displayed, press and hold down (\*\* and ) to change to T9 Text Input.
- 3 Press each key only once, even if the letter you want is not the first letter on the key. For example, to write the word "Jane", press 5, 2, 6, 3. Write the whole word before looking at the suggestions.
- 4 Use (a) or (a) to view suggestions.

5 Press (#មគឺ) to accept a suggestion.

## To enter text using multitap

- 1 From standby select, for example, Menu > Messaging > Write new > Text message.
- 2 If 19 is displayed, press and hold down \*\* to change to multitap text input.
- 3 Press 2 9 repeatedly until the desired letter appears.
- 4 When a word is written, press (#=3) to add a space.

## To add words to the built-in dictionary

- 1 When you enter text using T9 Text Input, select Options > Spell word.
- Write the word using multitap input and select Insert

# Calling

## Making and Receiving Calls

You need to turn on your phone and be within range of a network.

#### To make a call

- From standby enter a phone number (with international country code and area code, if applicable).
- 2 Press . See Video call on page 18.

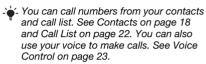

#### To end a call

Press

#### To make international calls

- 1 From standby press and hold down (0+) until a "+" sign appears.
- 2 Enter the country code, area code (without the first zero) and phone number.
- 3 Press <.</p>

#### To redial a number

When Retry? appears select Yes.

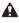

**\( \)** Do not hold your phone to your ear when waiting. When the call connects, your phone gives a loud signal.

#### To answer a call

Press

## To reject a call

Press

## To change the ear speaker volume during a call

Press the volume key up or down.

## To mute the microphone during a call

- 1 Press and hold down (c.)
- 2 Press and hold down c again to resume.

#### To turn the loudspeaker on during a call

Select SpkrOn.

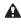

Do not hold your phone to your ear when using the loudspeaker. This could damage vour hearing.

## To view missed calls from standby

Press r to open the call list.

#### Natworks

Your phone switches automatically between GSM and 3G (UMTS) networks depending on availability. Some network operators allow you to switch networks manually.

## To switch networks manually

- 1 From standby select Menu > Settings > the Connectivity tab > Mobile networks > GSM/3G networks
- Select an option.

## Emergency calls

Your phone supports international emergency numbers, for example, 112 and 911. These numbers can normally be used to make emergency calls in any country, with or without the SIM card inserted, if a 3G (UMTS) or GSM network is within range.

In some countries, other emergency numbers may also be promoted. Your network operator may therefore have saved additional local emergency numbers on the SIM card

## To make an emergency call

 From standby enter 112 (the international emergency number) and press <.

#### To view your local emergency numbaré

- 1 From standby select Menu > Contacte
- 2 Scroll to New contact and select Options > Special numbers > Emergency nos..

#### Video call

See a person on the screen during calls. Both parties need a subscription. that supports the 3G (UMTS) service. and you need to be within range of a 3G (UMTS) network. 3G (UMTS) service is available when 3G appears.

#### To make a video call

- 1 From standby enter a phone number (with international country code and area code, if applicable).
- 2 Select Options > Make video call.

#### To use the zoom with an outgoing video call

Press (\*) or (\*).

#### To view video call options

During the call, select Options.

#### Contacts

You can save names, phone numbers and personal information in Contacts. Information can be saved in the phone memory or on the SIM card.

#### Default contacts

You can choose which contact information is shown as default. If Phone contacts is selected as default. your contacts show all the information. saved in Contacts. If you select SIM contacts as default, your contacts show names and numbers saved on the SIM card

## To select default contacts

- 1 From standby select Menu > Contacts
- 2 Scroll to New contact and select Options > Advanced > Default contacts
- 3 Select an option.

#### Phone contacts

Phone contacts can contain names. phone numbers and personal information. They are saved in the phone memory.

## To add a phone contact

- 1 From standby select Menu > Contacts
- 2 Scroll to New contact and select Add
- 3 Enter the name and select OK
- 4 Enter the number and select OK

- 5 Select a number option.
- 6 Scroll between tabs and select the fields to add information
- 7 Select Save.

## Calling contacts

## To call a phone contact

- From standby select Menu > Contacts.
- 2 Scroll to a contact and press ~.
- To go directly to a contact, from standby press and hold down 2 9.

# To call a SIM contact from phone contacts

- 1 From standby select Menu > Contacts.
- 2 Scroll to New contact and select Options > SIM contacts.
- 3 Scroll to a contact and press ...

#### To call with Smart search

- 1 From standby press 1 9 to enter a contact name or a phone number. All entries which match the sequence of digits or letters are shown in a list
- 2 Scroll to a contact or a phone number and press c.

#### To turn Smart search on or off

- 1 From standby select Menu > Settings > the Calls tab > Smart search.
- 2 Select an option.

## **Editing contacts**

# To add Information to a phone contact

- 1 From standby select Menu > Contacts
- 2 Scroll to a contact and select Options > Edit contact.
- 3 Scroll between the tabs and select Add
- 4 Select an option and an item to add.
- 5 Select Save.
- If your subscription supports Calling Line Identification (CLI) service, you can assign personal ringtones to contacts.

# To copy names and numbers to phone contacts

- 1 From standby select Menu > Contacts.
- 2 Scroll to New contact and select Options > Advanced > Copy from SIM.
- 3 Select an option.

# To copy names and numbers to the SIM card

- 1 From standby select Menu > Contacts.
- 2 Scroll to New contact and select Options > Advanced > Copy to SIM.
- 3 Select an option.
- When you copy all contacts from your phone to the SIM card, all existing SIM card information is replaced.

# To automatically save names and phone numbers on the SIM card

- 1 From standby select Menu > Contacts
- 2 Scroll to New contact and select Options > Advanced > Auto save on SIM.
- 3 Select an option.

## To save contacts on a memory card

- 1 From standby select Menu > Contacts
- 2 Scroll to New contact and select Options > Advanced > Back up to m. card

#### SIM contacts

SIM contacts can contain names and numbers only. They are saved on the SIM card.

#### To add a SIM contact

- 1 From standby select Menu > Contacts.
- 2 Scroll to New contact and select Add.
- 3 Enter the name and select OK.
- 4 Enter the number and select OK.
- 5 Select a number option and add more information, if available.
- 6 Select Save

#### To call a SIM contact

- 1 From standby select Menu > Contacts.
- 2 Scroll to a contact and press c.

## **Deleting contacts**

#### To delete a contact

- 1 From standby select Menu > Contacts.
- 2 Scroll to a contact and press (c).

#### To delete all phone contacts

- 1 From standby select Menu > Contacts.
- 2 Scroll to New contact and select Options > Advanced > Delete all contacts.

## Sending contacts

#### To send a contact

1 From standby select Menu > Contacts.

- 2 Scroll to a contact and select Options > Send contact.
- Select a transfer method.
- Make sure the receiving device supports
  the transfer method you select.

#### Sorting contacts

#### To select the sort order for contacts

- 1 From standby select Menu > Contacts.
- 2 Scroll to New contact and select Options > Advanced > Sort order.
- 3 Select an option.

## Memory status

The number of contacts you can save in your phone or on the SIM card depends on available memory.

## To view memory status

- 1 From standby select Menu > Contacts.
- 2 Scroll to New contact and select Options > Advanced > Memory status

## Synchronizing contacts

Contacts can be synchronized with a Microsoft® Exchange Server (Microsoft® Outlook®). For more information see *Synchronizing* on page 53.

#### Mvself

You can enter information about yourself and, for example, send your business card

#### To enter Myself information

- 1 From standby select Menu > Contacts.
- 2 Scroll to Myself and select Open.
- 3 Scroll to an option and edit the information.
- 4 Select Save.

## To add your own business card

- 1 From standby select Menu > Contacts.
- 2 Scroll to Myself and select Open.
- 3 Scroll to My contact info and select Add > Create new.
- 4 Scroll between tabs and select the fields to add information.
- 5 Enter the information and select Save.
- To enter a symbol select Options > Add symbol > Insert.

## To send your business card

- 1 From standby select Menu > Contacts.
- 2 Scroll to Myself and select Open.
- 3 Scroll to My contact info and select Send.

- 4 Select a transfer method
- Make sure the receiving device supports
   the transfer method you select.

### Groups

You can create a group of phone numbers and email addresses from Phone contacts to send messages to. See *Messaging* on page 28. You can also use groups (with phone numbers) when you create accepted callers lists. See *Accept Calls* on page 26.

# To create a group of numbers and

- 1 From standby select Menu > Contacts
- 2 Scroll to New contact and select Options > Groups.
- 3 Scroll to New group and select Add.
- 4 Enter a name for the group and select
- 5 Scroll to New and select Add.
- 6 For each contact phone number or email address you want to mark, scroll to it and select Mark.
- 7 Select Cont > Done

#### Call List

You can view information about recent calls.

#### To call a number from the call list

- 1 From standby press 
  and scroll to a
- 2 Scroll to a name or a number and press

#### To add a call list number to contacts

- 1 From standby press 
  and scroll to a
- 2 Scroll to the number and select Save.
- 3 Select New contact to create a new contact or select an existing contact to add the number to.

#### To clear the call list

- 1 From standby press c.
- 2 Scroll to the All tab and select Options > Delete all.

## Speed Dial

Speed dialing lets you select nine contacts that you can dial quickly. The contacts can be saved in positions 1-9.

# To add contacts to speed dial numbers

- 1 From standby select Menu > Contacts.
- 2 Scroll to New contact and select Options > Speed dial.
- 3 Find a position number and select Add.
- 4 Select a contact.

## To speed dial

 From standby enter the position number and press c.

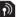

## Voicemail

If your subscription includes an answering service, callers can leave a voicemail message when you cannot answer a call

## To enter your voicemail number

- 1 From standby select Menu > Messaging > Settings > Voicemail number
- 2 Enter the number and select OK

#### To call vour voicemail service

 From standby press and hold down  $\bigcirc$ 

#### Voice Control

By creating voice commands you can:

- Voice dial call someone by saying their name
- Activate voice dialing by saying a "magic word".
- Answer and reject calls when you use a handsfree

#### To record a voice command using voice dialing

- 1 From standby select Menu > Settings > the General tab > Voice control > Voice dialing > Activate.
- 2 Select Ves > New voice command and select a contact. If the contact has more than one number, select the number to add the voice command to
- 3 Record a voice command such as ".lohn mohile"
- 4 Follow the instructions that appear. Wait for the tone and say the command to record. The voice command is played back to you.
- 5 If the recording sounds OK, select Yes, If not, select No and repeat steps 3 and 4
- Voice commands are saved in the phone memory only. They cannot be used in another phone.

#### To rerecord a voice command

- 1 From standby select Menu > Settings > the General tab > Voice control > Voice dialing > Edit names.
- Scroll to a command and select. Options > Replace voice.
- 3 Wait for the tone and say the command

#### Voice dialing

You can hear your recorded contact name when you receive a call from that contact

#### To voice dial

- 1 From standby press and hold down a volume kev.
- Wait for the tone and say a recorded name, for example "John mobile". The name is played back to you and the call is connected.

## The magic word

You can record and use a voice command as a magic word to activate voice dialing without pressing any keys. Your handsfree must be connected to your phone when using the magic word.

 You should choose a long, unusual word
 or phrase that can easily be distinguished from ordinary background speech.
 Bluetooth handsfree does not support this feature.

# To activate and record the magic word

1 From standby select Menu > Settings > the General tab > Voice control > Magic word > Activate.

- 2 Follow the instructions that appear and select Cont.. Wait for the tone and say the magic word.
- 3 Select Yes to accept or No for a new recording.
- 4 Follow the instructions that appear and select Cont..
- 5 Select where your magic word is to be activated.

## To make a call using the magic word

- 1 In standby make sure 🐑 is visible.
- 2 Say the magic word.
- 3 Wait for the tone and say a voice command.

## Voice answering

When you use a handsfree, you can answer or reject incoming calls with your voice.

# To activate Voice answering and record Voice Answer Commands

- 1 From standby select Menu > Settings > the General tab > Voice control > Voice answer > Activate
- 2 Follow the instructions that appear and select Cont.. Wait for the tone and say "Answer", or another word.
- 3 Select Yes to accept or No for a new recording.

- 4 Follow the instructions that appear and select Cont.. Wait for the tone and say "Busy", or another word.
- 5 Select Yes to accept or No for a new recording.
- 6 Follow the instructions that appear and select Cont
- 7 Select where your voice answering is to he activated

#### To answer a call using voice commands

Sav "Answer".

## To reject a call using voice commands

Say "Busy".

# Forwarding Calls

You can forward calls, for example, to an answering service.

- When Restrict calls is used, some
- forward call options are not available. See Restricted Dialing on page 27.

#### To forward calls

- 1 From standby select Menu > Settings > the Calls tab > Forward calls
- 2 Select a call type and a forward option.
- 3 Select Activate
- 4 Enter the number to forward calls to and select OK

## More than One Call

You can handle more than one call at a time. For example, you can put an ongoing call on hold, while you make or answer a second call. You can also switch between the two calls. You cannot answer a third call without ending one of the first two calls.

## Call waiting

When call waiting is used, you hear a been if you receive a second call.

## To activate call waiting

 From standby select Menu > Settings > the Calls tab > Manage calls > Call waiting > Activate.

#### To make a second call

- 1 During the call, select Options > Hold call. This puts the ongoing call on hold.
- 2 Select Options > Add call.
- 3 Enter the number to call and press c.

#### To answer a second call

 During the call, press . This puts the ongoing call on hold.

## To reject a second call

During the call, press ~ and continue with the ongoing call.

#### To end an ongoing call and answer a second call

 During the call, select Replace active call

## Handling two voice calls

You can have calls ongoing and on hold at the same time

#### To switch between two calls

During the call, press

## To join two calls

 During the call, select Options > Join calls

#### To connect two calls

 During the call, select Options > Transfer call. You are disconnected from both calls

#### To end an ongoing call and return to the call on hold

First press 
 and then 
 ...

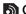

## Conference calls

With a conference call, you can have a joint conversation with up to five people.

#### To add a new participant

- 1 During the call, select Options > Hold. This puts the joined calls on hold.
- 2 Select Options > Add call.

- 3 Enter the number to call and press
- 4 Select Options > Join calls to add the new participant.
- 5 Repeat this task to add more participants.

## To release a participant

- 1 Select Options > Release party.
- 2 Select the participant to release.

## To have a private conversation

- 1 During the call, select Options > Talk to and select the participant to talk to.
- 2 To resume the conference call, select Options > Join calls.

## Mv Numbers

You can view, add and edit your own phone numbers.

## To check your phone numbers

- 1 From standby select Menu > Contacts
- 2 Scroll to New contact and select. Options > Special numbers > Mv numbers
- 3 Select an option.

## Accept Calls

You can choose to receive calls from certain phone numbers only.

# To add numbers to the accepted callers list

- 1 From standby select Menu > Settings > the Calls tab > Manage calls > Accept calls > Only from list.
- 2 Scroll to New and select Add.
- 3 Select a contact or Groups.
- See Groups on page 22.

#### To accept all calls

 From standby select Menu > Settings > the Calls tab > Manage calls > Accept calls > All callers.

# Restricted Dialing

You can restrict outgoing and incoming calls. A password from your service provider is required.

If you forward incoming calls, you cannot use some restrict calls options.

## Restrict calls options Standard options are:

- · All outgoing all outgoing calls
- Outgoing intl all outgoing international calls
- Outgoing intl roam. all outgoing international calls except to your home country
- All incoming all incoming calls

 Inc. when roaming – all incoming calls when you are abroad

#### To restrict calls

- 1 From standby select Menu > Settings > the Calls tab > Manage calls > Restrict calls.
- 2 Select an option.
- 3 Select Activate.
- 4 Enter your password and select OK.

# Fixed Dialing

Fixed dialing allows calls to be made only to certain numbers saved on the SIM card. The fixed numbers are protected by your PIN2.

Partial numbers can be saved. For example, saving 0123456 allows calls to be made to all numbers starting with 0123456.

When fixed dialing is used, you cannot view or manage any phone numbers saved on the SIM card but you can still call the international emergency number, 112.

## To use fixed dialing

- 1 From standby select Menu > Contacts.
- 2 Scroll to New contact and select Options > Special numbers > Fixed dialing > Activate.
- 3 Enter your PIN2 and select OK.

4 Select OK again to confirm.

#### To save a fixed number

- 1 From standby select Menu > Contacts.
- 2 Scroll to New contact and select Options > Special numbers > Fixed dialing > Fixed numbers > New number.
- 3 Enter the information and select Save.

# 1

## Call Time and Cost

During a call, the duration of the call is shown. You can check the duration of your last call, outgoing calls and the total time of your calls.

#### To check the call time

 From standby select Menu > Settings > the Calls tab > Time & cost > Call timers

## Messaging

# Receiving and saving messages

You are notified when you receive a message. Messages are automatically saved in the phone memory. When the phone memory is full, you can delete messages or save them on a memory card or on the SIM card.

## To save a message on a memory card

 From standby select Menu > Messaging > Settings > General > Save to > Memory card.

## To save a message on the SIM card

- 1 From standby select Menu > Messaging and select a folder.
- 2 Scroll to a message and select Options > Save message.

## To view a message from the inbox

- 1 From standby select Menu > Messaging > Inbox.
- 2 Scroll to the message and select View.

## To delete a message

- 1 From standby select Menu > Messaging and select a folder.
- 2 Scroll to the message and press C.

## **Text Messages**

Text messages can contain simple pictures, sound effects, animations, and melodies

#### Before you use messaging

You must have a service center number. The number is supplied by your service provider and is usually saved on the SIM card. If the number to your service center is not saved on your SIM card, you must enter the number yourself.

#### To enter a service center number

- 1 From standby select Menu > Messaging > Settings > Text message and scroll to Service center. The number is shown if it is saved on the SIM card.
- 2 If there is no number shown, select Edit.
- 3 Scroll to New Service Center and select Add
- 4 Enter the number, including the international "+" sign and country code
- 5 Select Save

## To write and send a text message

1 From standby select Menu > Messaging > Write new > Text message.

- Write the message and select Cont. > Contacts lookup.
- 3 Select a recipient and select Send.
- If you send a text message to a group, you
   will be charged for each member. See Groups on page 22.

# To copy and paste text in a text message

- 1 When you write the message, select Options > Copy & paste.
- 2 Select Copy all or Mark & copy. Scroll to and mark text in the message.
- 3 Select Options > Copy & paste > Paste.

#### To add an item to a text message

- 1 When you write the message, select Options > Add item.
- 2 Select an option and then an item.

## To call a number in a text message

 When you view the message, scroll to the phone number and press

## To turn long messages on

- 1 From standby select Menu > Messaging > Settings > Text message.
- 2 Select Max. msg length > Max. available.

## Picture Messages

Picture messages can contain text, pictures, slides, sound recordings, video clips, signatures and attachments. You can send picture messages to a phone or an email address.

## Before you use picture messaging

You must set an MMS profile and the address of your message server. If no MMS profile or message server exists, you can receive all the settings automatically from your network operator or at <a href="https://www.sonvericsson.com/support">www.sonvericsson.com/support</a>.

## To select an MMS profile

- 1 From standby select Menu > Messaging > Settings > Picture message > MMS profile.
- 2 Select a profile.

#### To set the message server address

- From standby select Menu > Messaging > Settings > Picture message.
- 2 Scroll to MMS profile and select Edit.
- 3 Select Options > Edit.
- 4 Scroll to Message server and select Edit.
- 5 Enter the address and select OK > Save.

#### To create and send a picture message

- 1 From standby select Menu > Messaging > Write new > Picture msg.
- 2 Enter text. To add items to the message, press ♠, scroll ♠ and select an item
- 3 Select Cont. > Contacts lookup.
- 4 Select a recipient and select Send.

## Receiving picture messages

You can select how to download your picture messages. Standard options when you download picture messages are:

- Always automatic download.
- Ask in roaming ask to download when not in home network.
- Not in roaming do not download when not in home network.
- Always ask ask to download.
- Off new messages appear in the Inbox.

## To set automatic download

- 1 From standby select Menu > Messaging > Settings > Picture message > Auto download.
- 2 Select an option.

## **Message Options**

You can set standard options for all messages or choose specific settings each time you send a message.

## To set text message options

- 1 From standby select Menu > Messaging > Settings > Text message.
- 2 Scroll to an option and select Edit.

## To set picture message options

- 1 From standby select Menu > Messaging > Settings > Picture message.
- 2 Scroll to an option and select Edit.

# To set message options for a specific message

- 1 When the message is ready and a recipient is selected, select Options > Advanced.
- 2 Scroll to an option and select Edit.

## **Templates**

If you often use the same phrases and pictures in a message, you can save the message as a template.

## To add a text message template

1 From standby select Menu > Messaging > Templates > New template > Text.

- 2 Insert text or select Options to add items. Select OK.
- Fnter a title and select OK.

## To add a picture message template

- 1 From standby select Menu > Messaging > Templates > New template > Picture msg.
- 2 Enter text. To add items to the message, press ♠, scroll ♠ and select an item
- 3 Select Save, enter a title and select OK.

## To save a message as a template

- 1 From standby select Menu > Messaging > Inbox.
- 2 Scroll to the message and select View > Options > Save as template.

## Noice Messages

You can send and receive a sound recording as a voice message.

 The sender and recipient must have a subscription supporting picture messaging.

## To record and send a voice message

- 1 From standby select Menu > Messaging > Write new > Voice message.
- 2 Record the message and select Stop > Send > Contacts lookup.

3 Select a recipient and select Send.

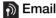

You can use standard email functions and your computer email address in your phone.

## Before you use email

You can use the setup wizard to check if settings are available for your email account or you can enter them manually. You can also receive settings at www.sonyericsson.com/support.

## To create an email account

- 1 From standby select Menu > Messaging > Email > Accounts.
- 2 Scroll to New account and select Add

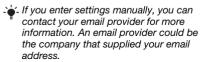

#### To write and send an email message

- 1 From standby select Menu > Messaging > Email > Write new.
- 2 Select Add > Enter email address. Enter the email address and select OK.
- 3 To add more recipients, scroll to To: and select Edit.

- 4 Scroll to an option and select Add > Enter email address. Enter the email address and select OK . When you are ready, select Done.
- 5 Select Edit and enter a subject. Select OK
- 6 Select Edit and enter the text. Select
- 7 Scroll to Add and select a file to attach.
- 8 Select Cont. > Send.

# To receive and read an email message

- 1 From standby select Menu > Messaging > Email > Inbox > Options > Check new email.
- 2 Scroll to the message and select View.

## To save an email message

- 1 From standby select Menu > Messaging > Email > Inbox.
- 2 Scroll to the message and select View > Options > Save message.

## To reply to an email message

- 1 From standby select Menu > Messaging > Email > Inbox.
- 2 Scroll to the message and select Options > Reply.
- 3 Write the reply and select OK.
- 4 Select Cont. > Send.

# To view an attachment in an email message

When you view the message, select
 Options > Attachments > Use > View.

# To save an attachment in an email message

When you view the message, select
 Options > Attachments > Use > Save.

## Synchronizing email

Email can be synchronized with a Microsoft Exchange Server (Microsoft® Outlook®). For more information see *Synchronizing* on page 53.

## Active email account

If you have several email accounts, you can change which one is active.

## To change the active email account

- 1 From standby select Menu > Messaging > Email > Accounts.
- 2 Select an account.

## To delete an email (POP3)

- 1 From standby select Menu > Messaging > Email > Inbox.
- 2 Scroll to the message and press (c).

#### To delete an email (IMAP4)

1 From standby select Menu > Messaging > Email > Inbox.

- 2 Scroll to the message and select Options > Mark for deletion.
- 3 Select Options > Clear inbox.
- Marked email messages will be deleted in the phone and on the server.

#### Push email

You can receive notification in your phone from your email server that you have new email messages.

## To turn on push email notification

 From standby select Menu > Messaging > Email > Settings > Push email.

## My Friends

You can connect and log in to the My friends server to communicate online with chat messages.

## Before you use My friends

If no settings exist in your phone, you need to enter server settings. Your service provider can provide standard settings information such as:

- Username
- Password
- Server address
- Internet profile

## To enter Mv friends server settings

- 1 From standby select Menu > Messaging > My friends > Configure.
- 2 Scroll to a setting and select Add.

## To log in to the My friends server

 From standby select Menu > Messaging > My friends > Log in.

## To log out of the My friends server

• Select Options > Log out.

#### To add a chat contact

- 1 From standby select Menu > Messaging > My friends > the Contacts tab.
- 2 Select Options > Add contact.

## To send a chat message

- 1 From standby select Menu > Messaging > My friends > the Contacts tab.
- 2 Scroll to a contact and select Chat.
- 3 Write the message and select Send.

#### Status

You can show your status, for example, Happy or Busy, to your contacts only. You can also show your status to all users on the My friends server.

#### To show my status

- 1 From standby select Menu > Messaging > My friends > Options > Settings > Show my status.
- 2 Select an option.

## To update your own status

- 1 From standby select Menu > Messaging > My friends > the My Status tab.
- 2 Edit the information.
- 3 Select Options > Save.

## Chat group

A chat group can be started by your service provider, by an individual My friends user or by yourself. You can save chat groups by saving a chat invitation or by searching for a specific chat group.

## To create a chat group

- 1 From standby select Menu > Messaging > My friends > the Chat groups tab.
- 2 Select Options > Add chat group > New chat group.
- 3 Select who to invite from your contacts list and select Cont..
- 4 Enter a short invitation text and select Cont. > Send.

#### To add a chat group

- 1 From standby select Menu > Messaging > My friends > the Chat groups tab > Options > Add chat group.
- 2 Select an option.
- Conversation history is saved between log out and when you log in again to let you return to chat messages from previous conversations.

#### To save a conversation

- 1 From standby select Menu > Messaging > My friends > the Conversations tab.
- 2 Enter a conversation.
- 3 Select Options > Advanced > Save conversation.

# Area and Cell Information

Area and cell information are text messages, for example, local traffic reports that are sent to subscribers within a certain network area.

#### To turn area information on

- 1 From standby select Menu > Messaging > Settings > Area info.
- 2 Scroll to Reception and select Edit > On.

# **Imaging**

#### Camera and Video Recorder

You can take pictures and record video clips to view, save or send.

# Viewfinder and Camera Keys

- 1 Zoom in or out
- 2 Take pictures/Record video

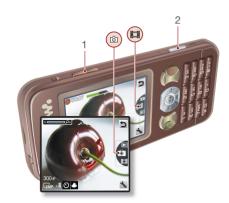

# Using the Camera

#### To activate the camera

From standby press ( ).

### To take a picture

- 1 Activate the camera and press (a) or (a) to scroll to ....
- 2 Press ( to take a picture.
- 3 The picture is automatically saved.
- Do not record with a strong light source in the background. Use a support or the self-timer to avoid a blurred picture.

#### To record a video clip

- 1 Activate the camera and press (\*) or (\*)
- 2 Press fully down to start recordina.

#### To stop recording

- 1 Press (n).
- 2 The video clip is automatically saved.

#### To use zoom

Press the volume key up or down.

# To adjust brightness

Press 
 or .

#### To view pictures and video clips

- 1 Activate the camera and press (\*) or (\*) to scroll to .
- 2 Scroll to the item.

3 To view a video clip, press the center. navigation key.

# Camera Icons and Settings

Icons on the screen inform what the current setting is. More camera settings are available in Settings.

# To change settings

Activate the camera and select

# To view information about settings

Scroll to a setting and select III.

# Camera Shortcuts

| Key | Shortcut                             |
|-----|--------------------------------------|
| 3   | Zoom out                             |
| 6   | Zoom in                              |
| 1   | Camera: Shoot mode Video: Video size |
| 4   | Self-timer                           |
| 7   | Night mode                           |
| 0+  | Camera key guide                     |

# **Transferring Pictures**

### Transfer to and from your computer

You can use Bluetooth™ wireless technology and the USB cable to transfer pictures and video clips between your computer and phone. See *Bluetooth™ Wireless Technology* on page 50 and *Using the USB Cable* on page 52 for more information.

You can view, enhance and organize your pictures and video clips on your computer by installing the Adobe™ Photoshop™ Album Starter Edition or the Sony Ericsson Media Manager. These are included on the CD that comes with your phone and are available for download at www.sonyericsson.com/support.

#### Picture and video blog

A blog is a personal Web page. If your subscription supports this service, you can send pictures or video clips to a blog.

 Web services may require a separate
 license agreement between you and the service provider. Additional regulations and charges may apply. Contact your service provider.

#### To send camera pictures to a blog

- 1 From standby select Menu > Media and scroll to Photo > Camera album
- 2 Scroll to a month and a picture. Select View
- 3 Select Options > Send > To blog.
- 4 Add title and text.
- 5 Select OK > Publish.

# To send video clips to a blog

- 1 From standby select Menu > Media and scroll to Video.
- 2 Scroll to a video clip.
- 3 Select Options > Send > To blog.
- 4 Add title and text.
- 5 Select OK > Publish.

# To go to a blog address from contacts

- 1 From standby select Menu >
- 2 Scroll to a contact and select a Web address.
- 3 Select Go to.

#### To send a picture or video clip

- 1 From standby select Menu > Media.
- 2 Scroll to an item and select Options > Send.
- 3 Select a transfer method.
- Make sure the receiving device supports the transfer method you select.

#### To receive a picture or video clip

Follow the instructions that appear.

# Camera Printing

You can print camera pictures using the LISB cable connected to a compatible printer.

You can also print using a Bluetooth compatible printer.

#### To print camera pictures using the LISR cable

- 1 From standby select Menu > Media and scroll to Photo > Camera album.
- Scroll to a month and a picture.
- 3 Select Options > Print.
- 4 Select an option.
- 5 Connect the USB cable to the phone.
- 6 Connect the USB cable to the printer.
- 7 Wait for feedback in the phone and select OK.
- 8 Enter printer settings, if required and select Print.
- → You should disconnect and re-connect the USB cable if there is a printer error.

#### **Pictures**

You can view, add, edit or delete pictures in Media.

#### Using pictures

You can add a picture to a contact, use it during phone startup, as a wallpaper in standby or as a screen saver.

#### To use pictures

- 1 From standby select Menu > Media and scroll to Photo > Camera album
- 2 Scroll to a month and a picture. Select View
- 3 Select Options > Use as.
- 4 Select an option.

#### To view pictures in a slide show

- 1 From standby select Menu > Media and scroll to Photo > Camera album
- 2 Scroll to a month and a picture. Select View
- 3 Select Options > Slide show.
- 4 Select a mood

#### Photo tags

You can tag pictures to categorize them.

#### To tag pictures

- 1 From standby select Menu > Media and scroll to Photo > Camera album
- 2 Scroll to a month and a picture. Select View
- 3 Press and scroll to a tag.
- 4 Press the center navigation key.

5 For each picture you want to tag, use or to scroll to the picture and press the center navigation key.

# To create a new photo tag

- 1 From standby select Menu > Media and scroll to Photo > Camera album.
- 2 Scroll to a month and a picture. Select View.
- 3 Press and select Options > New tag.
- 4 Enter a name and select OK.
- 5 Select an icon.
- 6 Press the center navigation key to tag the picture.

# PhotoDJ™ and VideoDJ™

You can edit pictures and video clips.

#### To edit and save a picture

- 1 From standby select Menu > Media and scroll to Photo > Camera album.
- 2 Scroll to a month and a picture. Select View
- 3 Select Options > Edit in PhotoDJ™.
- 4 Edit the picture.
- 5 Select Options > Save.

#### To edit and save a video clip

- 1 From standby select Menu > Organizer > File manager > Videos.
- 2 Scroll to a video clip and select Options > VideoDJ™.

- 3 Edit the video clip.
- 4 Select Options > Save.

#### To trim a video clip

- 1 From standby select Menu > Organizer > File manager > Videos.
- 2 Scroll to a video clip and select Options > VideoDJ™ > Edit > Trim.
- 3 Select Set to set the starting point and select Start.
- 4 Select Set to set the ending point and select End.
- 5 Select Trim > Options > Save.

#### **Themes**

You can change the appearance of the screen through items such as colors and wallpaper. You can also create new themes and download them. For more information, go to <a href="https://www.sonyericsson.com/support">www.sonyericsson.com/support</a>.

#### To set a theme

- 1 From standby select Menu > Organizer > File manager.
- 2 Scroll to Themes and select Open.
- 3 Scroll to a theme and select Set.

# **Entertainment**

To navigate vour media see Navigation on page 12.

#### Stereo Portable Handsfree

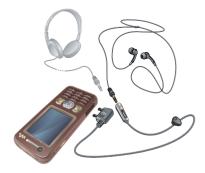

#### To use the handsfree

Connect the portable handsfree, Music stops when you receive a call and resumes when the call has ended

# Walkman® Plaver

#### To play music

- 1 From standby select Menu > Media > Music
- 2 Scroll to a title and select Play.

#### To stop plaving music

Press the center navigation key.

#### To fast forward and rewind

 When you listen to music, press and hold down @ or .

#### To move between tracks

When you listen to music, press or

# Video Plaver

### To play videos

- 1 From standby select Menu > Media and scroll to Video
- 2 Scroll to a title and select Play.

# To stop plaving videos

Press the center navigation key.

# Music and video controls

# To change the volume

Press the volume keys up or down.

# To return to the player menus

Select Back

#### To exit the player menus

Press and hold down

#### Browsing files

Music and video files are saved and categorized.

- Artists list tracks you have transferred using Media Manager.
- Albums list music tracks by album in your phone and on a memory card.
- Tracks list all music tracks in your phone and on a memory card.
- Audio books list audio books you have transferred from your computer.
- Podcasts list all podcasts you have transferred from your computer.
- Playlists create own lists of tracks.
- SensMe<sup>™</sup> list all tracks available by mood.
- · Genre list music genres.
- Year list tracks in your phone and on a memory card by year.
- Video list all video clips in your phone or on a memory card.

#### **Playlists**

You can create playlists to organize files. You can sort the files by artist or title. Files can be added to more than one playlist.

Deleting a playlist, or a file from a playlist, does not delete the file from the memory, just the reference to the file.

#### To create a playlist

- 1 From standby select Menu > Media and scroll to Music > Playlists.
- 2 Scroll to New playlist and select Add.
- 3 Enter a name and select OK.
- 4 Scroll to a track and select Mark.
- 5 Select Add to add the track to the playlist.

# To create a playlist by mood

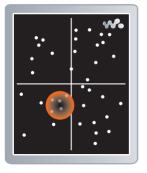

- 1 From standby select Menu > Media.
- 2 Scroll to Music > SensMe<sup>™</sup> and select Open.
- 3 Use the navigation key to preview different tracks.
- 4 Select Add to choose an area of tracks.

- 5 Select Create to view the playlist in the Walkman® player.
- 6 Select Options > Save playlist.

#### To add files to a playlist

- 1 From standby select Menu > Media and scroll to Music > Playlists.
- 2 Select a playlist.
- 3 Select Add music.
- 4 Scroll to a track and select Mark.
- 5 Select Add to add the track to the playlist.

### To remove tracks from a playlist

- 1 From standby select Menu > Media and scroll to Music > Playlists.
- 2 Select a playlist.
- 3 Scroll to the track and press ©.

#### To delete a playlist

- 1 From standby select Menu > Media and scroll to Music > Playlists.
- 2 Scroll to a playlist and press C.

#### To view information about a track

 Scroll to a track and select Options > Information.

#### To send music

- 1 From standby select Menu > Media and scroll to Music.
- 2 Scroll to a title and select Options > Send.
- 3 Select a transfer method.

Make sure the receiving device supports
 the transfer method you select.

#### To receive music

Follow the instructions that appear.

# Transferring Music from a Computer With Sony Ericsson Media Manager, included on the CD with your phone, you can transfer music from CDs, your

you can transfer music from CDs, your computer or that you have purchased to the phone memory or a memory card.

- Sony Ericsson Media Manager software is also available for download at www.sonyericsson.com/support.

### Before you use Media Manager You need one of these operating systems to use *Media Manager* on your computer:

- Microsoft ®Windows Vista<sup>TM</sup> (32 bit and 64 bit versions of: Ultimate, Enterprise, Business, Home Premium, Home Basic)
- Microsoft ®Windows XP (Pro or Home), Service Pack 2 or higher

# To install Media Manager

1 Turn on your computer and insert the CD. The CD starts automatically and the installation window opens.

- Select a language and click OK.
- 3 Click Install Sony Ericsson Media Manager and follow the instructions.

### To use Media Manager

- 1 Connect the phone to a computer with the USB cable that came with the phone.
- 2 Computer: Start/Programs/ Sony Ericsson/Media Manager.
- 3 Phone: Select Mass storage. The phone will shut down in this mode but will restart again when it is disconnected from the USB cable.
- 4 For safe disconnection of the USB cable in mass storage mode, right-click the removable disk icon in *Windows Explorer* and select *Eject*. See *Using the USB Cable* on page 52.

For details on transferring music, refer to *Media Manager Help*. Click ? in the top right corner of the *Media Manager* window

 Do not remove the USB cable from your phone or computer during transfer, as this may corrupt the memory card or the phone memory.

#### Online music and video clips

You can view video clips and listen to music by streaming them to your phone from the Internet. If settings are not

already in your phone, see *Settings* on page 47. For more information, contact your network operator or go to *www.sonvericsson.com/support*.

# To select a data account for streaming

- 1 From standby select Menu > Settings > the Connectivity tab > Streaming settings.
- 2 Select the data account to use.

#### To stream music and video clips

- 1 From standby select Menu > Internet.
- 2 Select Options > Go to > Bookmarks.
- 3 Select a link to stream from.

### TrackID™

TrackID™ is a free music recognition service. Search for song titles, artists and album names.

For cost information contact your service provider.

#### To search for song information

- When you hear a song through a loudspeaker, from standby select Menu > Entertainment > TrackID™.
- When the radio is playing select Options > TrackID™.

#### Radio

Do not use your phone as a radio in places where this is prohibited

#### To listen to the radio

- Connect the handsfree to the phone
- 2 From standby select Menu > Radio.

# To change the volume

 When the radio is plaving, press the volume kevs up or down.

### To automatically search for channels

 When the radio is plaving, select Search

# To manually search for channels

 When the radio is playing, press 
 or (P).

#### To switch between preset channels

 When the radio is plaving, press (\*) or (.

#### Saving channels

You can save up to 20 preset channels.

#### To save channels

 When you have found a radio channel select Options > Save.

#### To select saved channels

1 From standby select Menu > Radio > Options > Channels.

2 Select a radio channel

#### To save channels in positions 1 to 10

 When you have found a radio channel. press and hold down  $(\Box +)$  –  $(\Box +)$ 

#### To select channels saved in positions 1 to 10

 When the radio is playing, press ( + ) -9).

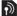

# PlayNow™

You can listen to music before you purchase and download it to your phone.

This service is not available in all countries. In some countries you can purchase music from some of the world's top musical artists.

### Before vou use PlavNow™

You must have the required settings in vour phone. See Settings on page 47.

# To listen to PlavNow™ music

- 1 From standby select Menu > PlayNow™.
- Select music from a list.

#### Downloading from PlavNow™

The price appears when you select to download and save a music file. Your phone bill or prepay card is debited when a purchase is accepted.

#### To download a music file

- 1 When you have listened to a music file preview, you can agree to accept the conditions.
- 2 Select Yes to download.
- 3 A text message is sent to confirm payment and the file is made available to download.

# **Ringtones and Melodies**

#### To set a ringtone

- 1 From standby select Menu > Settings > the Sounds & alerts tab > Ringtone.
- 2 Find and select a ringtone.

### To set the ringtone volume

- 1 From standby select Menu > Settings > the Sounds & alerts tab > Ring volume.
- 2 Press n or to change the volume.
- Select Save.

#### To turn the ringtone off

- All signals except the alarm signal are affected.

#### To set the vibrating alert

- 1 From standby select Menu > Settings > the Sounds & alerts tab > Vibrating alert
- 2 Select an option.

#### To send a ringtone

- 1 From standby select Menu > Organizer > File manager.
- 2 Scroll to Music and select Open.
- 3 Scroll to a ringtone and select Options > Send.
- 4 Select a transfer method.
- Make sure the receiving device supports the transfer method you select.

#### To receive a ringtone

- Follow the instructions that appear.
- You are not allowed to exchange some copyright-protected material. A protected file has a 🗐 icon.

# MusicDJ™

You can compose and edit your own melodies to use as ringtones. A melody consists of four types of tracks – Drums, Basses, Chords and Accents. A track contains a number of music blocks. The blocks consist of prearranged sounds with different characteristics. The blocks are grouped into Intro, Verse, Chorus and

Break. You compose a melody by adding music blocks to the tracks.

### To compose a melody

- From standby select Menu > Entertainment > MusicDJ™.
- 2 Select to Insert, Copy or Paste blocks.
- 3 Use ⑤, ⑥, ⑥ or ⑥ to scroll between the blocks.
- 4 Select Options > Save melody.

### Sound Recorder

You can record a voice memo or a call. Recorded sounds can also be set as ringtones.

 In some countries or states it is required
 by law that you inform the other person before recording the call.

#### To record a sound

 From standby select Menu > Entertainment > Record sound.

#### To listen to a recording

- 1 From standby select Menu > Organizer > File manager.
- 2 Scroll to Music and select Open.
- 3 Scroll to a recording and select Play.

#### Games

Your phone contains several games. You can also download games. Help texts are available for most games.

#### To start a game

- 1 From standby select Menu > Entertainment > Games.
- 2 Select a game.

### To end a game

Press

# **Applications**

You can download and run Java applications. You can also view information or set different permissions.

Before you use Java<sup>™</sup> applications If settings are not already entered in your phone, see *Settings* on page 47.

#### To select a Java application

- 1 From standby select Menu > Organizer > Applications.
- 2 Select an application.

# To view information about a Java application

- 1 From standby select Menu > Organizer > Applications.
- 2 Scroll to an application and select Options > Information.

# To set permissions for a Java application

- 1 From standby select Menu > Organizer > Applications.
- 2 Scroll to an application and select Options > Permissions.
- 3 Set permissions.

#### Java application screen size

Some Java applications are designed for a specific screen size. For more information, contact the application vendor

# To set the screen size for a Java application

- 1 From standby select Menu > Organizer > Applications.
- 2 Scroll to an application and select Options > Screen size.
- 3 Select an option.

#### Internet profiles for Java applications

Some Java applications need to connect to the Internet to receive information. Most Java applications use the same Internet settings as your Web browser.

# Connectivity

# **Settings**

Before you synchronize with an Internet service, use the Internet, PlayNow™, My friends, Java, picture messaging, email and picture blog you need to have settings in your phone.

If settings are not already entered, you can download settings using the setup wizard or by going to www.sonyericsson.com/support.

# To download settings using the Setup wizard

- 1 From standby select Menu > Settings > the General tab > Setup wizard > Settings download.
- 2 Follow the instructions that appear.
- Contact your network operator or service provider for more information.

# To download settings using a computer

- 1 Go to www.sonyericsson.com/support.
- 2 Follow the instructions on the screen.

#### Phone Name

You can enter a name for your phone to be shown to other devices

#### To enter a phone name

- 1 From standby select Menu > Settings > the Connectivity tab > Phone name.
- 2 Enter the phone name and select OK.

# Using the Internet

### To start browsing

- 1 From standby select Menu > Internet.
- 2 Select Options > Go to.
- 3 Select an option.

#### To exit the browser

 When you browse the Internet, select Options > Exit browser.

#### Using bookmarks

You can create and edit bookmarks as quick links to your favorite Web pages.

#### To create a bookmark

- 1 When you browse the Internet, select Options > Tools > Add bookmark.
- 2 Enter a title and an address. Select Save.

#### To select a bookmark

- 1 From standby select Menu > Internet.
- 2 Select Options > Go to > Bookmarks.
- 3 Scroll to a bookmark and select Go to.

#### To send a link

1 When you browse the Internet, select Options > Tools > Send link.

2 Select an option.

### History pages

You can view Web pages you have browsed

#### To view history pages

 From standby select Menu > Internet > Options > Go to > History.

# To use pan and zoom on a Web page

- 1 When you browse the Internet, press #=\$.
- 2 Use the navigation key to move the frame.
- Press Zoom.
- 4 To switch back to pan, press (#፲፰).
- To use pan and zoom, you need to turn
   off Smart-Fit: Options > Advanced > Smart-Fit > Off.

# To exit pan and zoom mode

Select Back.

# Internet keypad shortcuts

You can use the keypad to go directly to an Internet browser function.

### To select Internet keypad shortcuts

- 1 From standby select Menu > Internet.
- 2 Select Options > Advanced > Keypad mode > Shortcuts.

| Key            | Shortcut                                                                   |
|----------------|----------------------------------------------------------------------------|
| 1              | Bookmarks                                                                  |
| <u>2</u> -     | Enter text to Enter<br>address, Search Internet<br>or search in Bookmarks. |
| ★ alf mo       | Fullscreen or Landscape or Normal screen.                                  |
| (I) +          | Zoom                                                                       |
| (# <u>-</u> 8) | Pan & zoom (when Smart-<br>Fit is off).                                    |
|                |                                                                            |

#### To make a call while browsing

• When you browse the Internet, press

### To save a picture from a Web page

- 1 When you browse the Internet, select Options > Tools > Save picture.
- 2 Select the picture.

#### To find text on a Web page

- 1 When you browse the Internet, select Options > Tools > Find on page.
- 2 Enter text and press Find.

# Internet security and certificates Your phone supports secure browsing.

Your phone supports secure browsing Certain Internet services, such as

banking, require certificates in your phone. Your phone may already contain certificates when you buy it or you can download new certificates.

#### To view certificates in the phone

 From standby select Menu > Settings > the General tab > Security > Certificates.

### Web Feeds

You can receive frequently updated content, such as podcasts or news headlines, as Web feeds. You can add feeds for a page, if it has the \( \subseteq \) icon.

#### To add new feeds for a Web page

 When you browse a page on the Internet that has Web feeds, select Options > Web feeds.

# **Updating Web feeds**

You can manually update your feeds, or schedule the update. When there are updates, or appears on the screen.

### To schedule Web feeds updates

- 1 From standby select Menu > Messaging > Web feeds.
- 2 Scroll to a feed and select Options > Schedule update.
- 3 Select an option.

#### To update Web feeds manually

- 1 From standby select Menu > Messaging > Web feeds.
- 2 Scroll to a feed and select Options > Update.
- 3 Select an option.

#### Web feeds in standby

You can show news updates on the standby screen.

### To show Web feeds in standby

 From standby select Menu > Messaging > Web feeds > Options > General settings > Standby ticker > Show in standby.

# To access Web feeds from standby

- 1 From standby select Ticker.

# Bluetooth™ Wireless Technology

The Bluetooth function makes wireless connection to other Bluetooth devices possible. You can, for example:

- Connect to handsfree devices.
- Connect to several devices at the same time.

- Connect to computers and access the Internet
- Exchange items and play multiplayer games.
- We recommend a range within 33 feet (10 meters), with no solid objects in between, for Bluetooth communication.

# Before you use Bluetooth wireless technology

You must turn on the Bluetooth function to communicate with other devices. You must also pair your phone with other Bluetooth devices.

#### To turn the Bluetooth function on

- From standby select Menu > Settings > the Connectivity tab > Bluetooth > Turn on.
- Make sure that the device you want to pair
   your phone with has the Bluetooth function activated and is made visible.

#### To receive an item

- 1 From standby select Menu > Settings > the Connectivity tab > Bluetooth > Turn on.
- 2 When you receive an item, follow the instructions that appear.

#### To pair the phone with a device

- 1 From standby select Menu > Settings > the Connectivity tab > Bluetooth > My devices.
- 2 Scroll to New device and select Add to search for available devices.
- Select a device.
- 4 Enter a passcode, if required.

# To allow connection to the phone

- 1 From standby select Menu > Settings > the Connectivity tab > Bluetooth > My devices.
- 2 Select a device from the list.
- 3 Select Options > Allow connection.

# To pair the phone with a Bluetooth handsfree for the first time

- 1 From standby select Menu > Settings > the Connectivity tab > Bluetooth > Handsfree.
- Select Yes.
- 3 Enter a passcode, if required.

# To pair the phone with more than one Bluetooth handsfree

- 1 From standby select Menu > Settings > the Connectivity tab > Bluetooth > Handsfree > My handsfree > New handsfree.
- Scroll to a device and select Add.

#### Power saving

You can save battery power with the Power save function. You can only connect with a single Bluetooth device. You must turn this function off if you want to connect with more than one Bluetooth device at the same time.

#### To turn powersave on

 From standby select Menu > Settings > the Connectivity tab > Bluetooth > Powersave > On.

# Transferring sound to and from a Bluetooth handsfree

You can transfer the sound to and from a Bluetooth handsfree using a phone key or the handsfree key.

#### To transfer sound

- 1 From standby select Menu > Settings > the Connectivity tab > Bluetooth > Handsfree > Incoming call.
- 2 Select an option. In phone transfers sound to the phone. In handsfree transfers sound to the handsfree.

# To transfer sound during a call

- 1 During a call, select Sound.
- 2 Select from the list.

#### File transfer

You can synchronize and transfer files using Bluetooth wireless technology. See *Synchronization using a computer* on page 53.

# Using the USB Cable

You can connect your phone to a computer with the USB cable to transfer files using Mass storage or Media transfer. You can also synchronize, transfer files and use your phone as a modem using Phone mode. For more information go to the Getting started section at www.sonyericsson.com/support.

# Before you use the USB cable You need one of these operating system to transfer files using a USB

- Microsoft ®Windows® 2000
- Microsoft ®Windows® XP (Pro and Home)
- Microsoft ®Windows Vista<sup>TM</sup> (32 bit and 64 bit versions of: Ultimate, Enterprise, Business, Home Premium, Home Basic)

# Media transfer and Mass storage If you have Windows Media Player 11 or higher installed on your PC you can

- drag and drop files between your phone or memory card and a computer in Microsoft Windows Explorer.
- Only use a USB cable supported by your phone. Do not remove the USB cable from your phone or computer during file transfer as this may corrupt the phone memory or the memory card.

# To use media transfer and mass storage mode

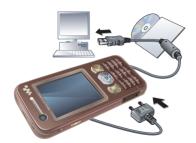

- Before transferring files you must install the Sony Ericsson PC Suite software on your computer. See To install the Sony Ericsson PC Suite on page 54.
- 1 Connect the USB cable to the phone and the computer.
- 2 Phone: The phone will shut down in this mode and restart when disconnected from the USB cable.

cable.

- 3 Phone: Select Media transfer and the phone will remain activated during file transfer.
- 4 Computer: Wait until the phone memory and memory card appear as external disks in *Windows Explorer*.
- 5 Drag and drop selected files between the phone and the computer.

# To disconnect the USB cable safely

- 1 Right-click the removable disk icon in Windows Explorer.
- 2 Select Eiect.
- 3 Disconnect the USB cable when the following message is shown in the phone: Mass storage session ended. It is now safe to remove the USB cable...

#### Phone mode

Before synchronizing or using your phone as a modern you must install the Sony Ericsson PC Suite software on your computer. See To install the Sony Ericsson PC Suite on page 54.

### To use phone mode

- 1 Computer: Start PC Suite from Start/ Programs/Sony Ericsson/PC Suite.
- 2 Connect the USB cable to the phone and the computer.
- 3 Phone: Select Phone mode.

- 4 Computer: When you are notified that the Sony Ericsson PC Suite has found your phone, you can start using the phone mode applications.
- For usage details, see the Sony Ericsson PC Suite Help section once the software has been installed on your computer.

# Synchronizing

You can use the USB cable or Bluetooth wireless technology to synchronize phone contacts, appointments, bookmarks, tasks and notes with a computer program such as Microsoft Outlook. You can also synchronize with an Internet service using SyncML™ or a Microsoft® Exchange Server using Microsoft Exchange ActiveSync. For more information go to the Getting started section at

www.sonyericsson.com/support.

Luse only one of the synchronization methods at a time with your phone.

Synchronization using a computer Before synchronizing you need to install the Sony Ericsson PC Suite from the CD included with your phone. The software includes help information. You can also go to www.sonyericsson.com/support to

You need one of these operating systems to use the PC Suite on your computer:

- Windows XP (Pro and Home), Service Pack 2 or higher
- Windows Vista (32 bit and 64 bit versions of: Ultimate, Enterprise, Business, Home Premium, Home Basic)

# To install the Sony Ericsson PC Suite

- 1 Turn on your computer and insert the CD. The CD starts automatically and the installation window opens.
- 2 Select a language and click OK.
- 3 Click Install Sony Ericsson PC suite and follow the instructions on the screen.

# Synchronization using an Internet service

You can synchronize online using an Internet service with your phone. If Internet settings are not in your phone, see *Settings* on page 47.

#### Before you start to synchronize

You must enter settings for SyncML synchronization and register a synchronization account online with a

service provider. Settings that are required are:

- Server address server URI
- Database name database to synchronize with

### To enter settings for SyncML

- 1 From standby select Menu > Organizer > Synchronization.
- 2 Scroll to New account and select Add > SyncML.
- 3 Enter a name for the new account and select Cont..
- 4 Select Server address. Enter the required information and select OK.
- 5 Enter Username and Password, if required.
- 6 Scroll to the Applications tab and mark applications to synchronize.
- 7 Select Database name and enter the required information.
- 8 Scroll to the Advanced tab to enter additional settings for synchronizing.
- 9 Select Save.

#### To delete an account

- 1 From standby select Menu > Organizer > Synchronization.
- 2 Scroll to an account and press c.

# To start synchronization

1 From standby select Menu > Organizer > Synchronization. 2 Scroll to an account and select Start.

# Synchronization using a Microsoft® Exchange Server

You can access and synchronize corporate exchange information such as email, contacts and calendar entries with a Microsoft® Exchange Server using your phone.

For more information on synchronization settings, contact your IT administrator.

### Before you start to synchronize

You must enter settings for Microsoft Exchange ActiveSync to access a Microsoft Exchange Server. Settings that are required are:

- Server address server URL
- Domain server domain
- Username account username
- Password account password
- Before you start to synchronize with
   Exchange ActiveSync you must enter the correct time zone in your phone.

#### To enter settings for Microsoft Exchange ActiveSync

- 1 From standby select Menu > Organizer > Synchronization.
- 2 Scroll to New account and select Add > Exchange ActiveSync.

- 3 Enter a name for the new account and select Cont..
- 4 Enter the required settings.
- 5 Scroll between the tabs to enter additional settings.
- 6 Select Save

#### To start synchronization

- 1 From standby select Menu > Organizer > Synchronization.
- 2 Scroll to an account and select Start.

# Update Service

You can update your phone with the latest software. You do not lose personal or phone information.

There are two ways to update your phone:

- Over the air using your phone
- Using the provided USB cable and an Internet-connected computer
- Update service requires data access such
   as GPRS, 3G or HSDPA.

Before you use the Update service If settings are not in your phone see Settings on page 47.

# To view the current software in the phone

1 From standby select Menu > Settings > the General tab > Update service.

Select Software version.

# To use Update service using the phone

- 1 From standby select Menu > Settings > the General tab > Update service.
- 2 Select Search for update and follow the instructions that appear.

# To use Update service using a USB cable

- 1 Go to www.sonyericsson.com/support or click the Sony Ericsson Update service in the PC Suite software if installed on your computer. See To install the Sony Ericsson PC Suite on page 54.
- 2 Select a region and country.
- 3 Follow the instructions on the screen.

# To set a reminder to use Update service

- 1 From standby select Menu > Settings > the General tab > Update service > Settings > Reminder.
- 2 Select an option.

# More Features

# Flight Mode

In Flight mode the network and radio transceivers are turned off to prevent disturbance to sensitive equipment.

When the flight mode menu is activated you are asked to select a mode the next time you turn on your phone:

- Normal mode full functionality.
- Flight mode limited functionality.
- You can use the Bluetooth™ function in Flight mode.

### To activate the flight mode menu

 From standby select Menu > Settings > the General tab > Flight mode > Show at startup.

# To select flight mode

- 1 When the flight mode menu is activated, turn off your phone.
- 2 Turn on your phone and select Flight mode.

#### Location services

You can get help to find your way, view your approximate location and save your favorite locations.

- With the accessory GPS Enabler HGE-100 you can get more exact information about your current location.
  - Some features of Location services use the Internet

# Google Maps™ for mobile

Google Maps™ lets you view maps and satellite imagery, find locations and calculate routes

#### To use Google Maps

From standby select Menu >
 Entertainment > Location services >
 Google Maps.

#### To view help about Google Maps

 When you use Google Maps, select Options > Help.

#### Saved locations

All locations you save are found in My favorites

#### To view a saved location

1 From standby select Menu > Entertainment > Location services > My favorites.

- 2 Scroll to a location and select Go to.
- When you use Google Maps you can press (\* ۱۸۱۰) to access your favorites.

#### **Alarms**

You can set a sound or the radio as an alarm signal. The alarm sounds even if the phone is turned off. When the alarm sounds you can silence it or turn it off.

#### To set the alarm

- 1 From standby select Menu > Organizer > Alarms.
- 2 Scroll to an alarm and select Edit.
- 3 Scroll to Time: and select Edit
- 4 Enter a time and select OK > Save.

#### To set the recurring alarm

- 1 From standby select Menu > Organizer > Alarms.
- 2 Scroll to an alarm and select Edit.
- 3 Scroll to Recurrent: and select Edit.
- 4 Scroll to a day and select Mark.
- 5 To select another day, scroll to the day and select Mark.
- 6 Select Done > Save.

#### To set the alarm signal

- 1 From standby select Menu > Organizer > Alarms.
- 2 Scroll to an alarm and select Edit.
- 3 Scroll to Alarm signal: and select Edit.

4 Find and select an alarm signal. Select Save

#### To silence the alarm

- When the alarm sounds, press any key.
- To repeat the alarm, select Snooze.

#### To turn off an alarm

 When the alarm sounds, select Turn. off

#### To cancel the alarm

- 1 From standby select Menu > Organizer > Alarms.
- Scroll to an alarm and select Turn off.

#### The alarm in silent mode

You can set the alarm not to sound when the phone is in silent mode.

#### To set an alarm to sound or not in silent mode

- 1 From standby select Menu > Organizer > Alarms.
- Scroll to an alarm and select Edit.
- 3 Scroll to the W tab.
- 4 Scroll to Silent mode and select Edit.
- 5 Select an option.

#### Calendar

The calendar can be synchronized with a computer calendar, with a calendar on the Web or with a Microsoft®

Exchange Server (Microsoft® Outlook®). For more information see Synchronizing on page 53.

#### Default view

You can choose whether month, week or day view will appear first when you open the calendar.

#### To set default view

- 1 From standby select Menu > Organizer > Calendar.
- 2 Select Options > Advanced > Default view
- 3 Select an option.

#### Appointments

You can add new appointments or reuse existing appointments.

## To add an appointment

- 1 From standby select Menu > Organizer > Calendar.
- 2 Select a date
- 3 Scroll to New appointment and select bbΑ
- 4 Enter the information and confirm each entry.
- 5 Select Save

#### To view an appointment

1 From standby select Menu > Organizer > Calendar.

- 2 Select a date
- 3 Scroll to an appointment and select View

### To edit an appointment

- 1 From standby select Menu > Organizer > Calendar.
- 2 Select a date.
- 3 Scroll to an appointment and select View.
- 4 Select Options > Edit.
- 5 Edit the appointment and confirm each entry.
- 6 Select Save.

# To send an appointment

- 1 From standby select Menu > Organizer > Calendar.
- 2 Select a date.
- 3 Scroll to an appointment and select Options > Send.
- 4 Select a transfer method.
- Make sure the receiving device supportsthe transfer method you select.

#### To view a calendar week

- 1 From standby select Menu > Organizer > Calendar.
- 2 Select a date.
- 3 Select Options > View week.

#### To set when reminders should sound

- 1 From standby select Menu > Organizer > Calendar.
- 2 Select a date.
- 3 Select Options > Advanced > Reminders.
- 4 Select an option.
- A reminders option set in calendar affects
  a reminders option set in tasks.

#### **Notes**

You can make notes and save them. You can also show a note in standby.

#### To add a note

- 1 From standby select Menu > Organizer > Notes.
- 2 Scroll to New note and select Add
- 3 Write a note and select Save.

#### To show a note in standby

- 1 From standby select Menu > Organizer > Notes.
- 2 Scroll to a note and select Options > Show in standby.

# To hide a note from standby

- 1 From standby select Menu > Organizer > Notes.
- 2 Scroll to a note and select Options > Hide in standby.

#### Tacks

You can add new tasks or reuse existing tasks.

#### To add a tack

- 1 From standby select Menu > Organizer > Tasks.
- 2 Select New task and select Add
- 3 Select an option.
- 4 Enter details and confirm each entry.

#### To view a task

- 1 From standby select Menu > Organizer > Tasks.
- 2 Scroll to a task and select View

#### To reuse an existing task

- 1 From standby select Menu > Organizer > Tasks.
- Scroll to a task and select View.
- 3 Select Options > Edit.
- 4 Edit the task and select Cont...
- 5 Choose to set a reminder

#### To send a task

- 1 From standby select Menu > Organizer > Tasks.
- 2 Scroll to a task and select Options > Send
- 3 Select a transfer method
- Make sure the receiving device supports the transfer method you select.

#### To set when reminders should sound

- 1 From standby select Menu > Organizer > Tasks.
- 2 Scroll to a task and select Options > Reminders
- 3 Select an option
- A reminders option set in tasks affects a reminders option set in calendar.

# **Profiles**

You can change settings such as the ring volume and vibrating alert to suit different locations. You can reset all profiles to the phone's original settings.

#### To select a profile

- 1 From standby select Menu > Settings > the General tab > Profiles
- 2 Select a profile.

#### To view and edit a profile

- 1 From standby select Menu > Settings > the General tab > Profiles
- 2 Scroll to a profile and select Options > View and edit
- You cannot rename the Normal profile.

#### Time and Date

#### To set the time

- 1 From standby select Menu > Settings > the General tab > Time & date > Time
- 2 Enter the time and select Save

#### To set the date

- 1 From standby select Menu > Settings > the General tab > Time & date > Date
- 2 Enter the date and select Save

#### To set the time zone

- 1 From standby select Menu > Settings > the General tab > Time & date > Mv time zone
- 2 Select the time zone you are in.
- If you select a city, My time zone also updates the time when daylight saving time changes.

#### Locks

#### SIM card lock

This lock only protects your subscription. Your phone will work with a new SIM card. If the lock is on, you have to enter a PIN (Personal Identity Number).

If you enter your PIN incorrectly three times in a row, the SIM card is blocked and you need to enter your PUK (Personal Unblocking Key), Your PIN and PUK are supplied by your network operator.

#### To unblock the SIM card

- 1 When PIN blocked appears, enter your PLIK and select OK
- 2 Enter a new four-to-eight-digit PIN and select OK
- 3 Re-enter the new PIN and select OK

#### To edit the PIN

- 1 From standby select Menu > Settings > the General tab > Security > Locks > SIM Protection > Change PIN.
- 2 Enter your PIN and select OK.
- 3 Enter a new four-to-eight-digit PIN and select OK.
- 4 Re-enter the new PIN and select OK.
- If Codes do not match appears, you entered the new PIN incorrectly. If Wrong PIN appears, followed by Old PIN:, you entered your old PIN incorrectly.

### To use the SIM card lock

- 1 From standby select Menu > Settings > the General tab > Security > Locks
  - > SIM Protection > Protection.
- 2 Select an option.
- 3 Enter your PIN and select OK.

#### Phone lock

You can stop unauthorized use of your phone. Change the phone lock code (0000) to any four-to-eight-digit personal code.

 It is important that you remember your new code. If you forget it, you have to take your phone to your local Sony Ericsson retailer.

#### To use the phone lock

- 1 From standby select Menu > Settings > the General tab > Security > Locks
- > Phone protection > Protection.
- 2 Select an option.
- 3 Enter the phone lock code and select OK.

#### To unlock the phone

• Enter your code and select OK.

#### To change the phone lock code

- 1 From standby select Menu > Settings > the General tab > Security > Locks > Phone protection > Change code.
- 2 Enter the old code and select OK
- 3 Enter the new code and select OK.
- 4 Repeat the code and select OK.

### Keypad lock

You can set this lock to avoid accidental dialing. Incoming calls can

be answered without unlocking the keypad.

Calls to the international emergency number 112 can still be made.

#### To use the automatic key lock

- 1 From standby select Menu > Settings > the General tab > Security > Not yet translated.
- 2 Select an option.

# To lock the keypad manually

From standby press (\*\*) and select Lock.

# To unlock the keypad manually

From standby press (\*\*an\*\*) and select Unlock.

#### IMEI number

Keep a copy of your IMEI (International Mobile Equipment Identity) number in case your phone is stolen.

# To view your IMEI number

From standby press (\*\*\(\pi\_n\), (#\(\pi\_n\)), (\(\pi\_n\)), (\(\pi\_n\)),
 \(\pi\_n\), (\(\pi\_n\)).

# **Troubleshooting**

Some problems will require you to call your network operator.

For more support go to www.sonyericsson.com/support.

### **Common Questions**

I have problems with memory capacity or the phone is working slowly

Restart your phone every day to free memory or do a Master reset.

#### Master reset

If you select Reset settings, the changes that you have made to settings will be deleted.

If you select Reset all, in addition to your changes to settings, all contacts, messages, personal data, and content that you have downloaded, received or edited will also be deleted.

#### To reset the phone

- 1 From standby select Menu > Settings > the General tab > Master reset.
- 2 Select an option.
- 3 Follow the instructions that appear.

# I cannot charge the phone or battery capacity is low

The charger is not properly connected or the battery connection is poor.

Remove the battery and clean the connectors

The battery is worn out and needs to be replaced. See *Charging the Battery* on page 7.

# No battery icon appears when I start charging the phone

It may take a few minutes before the battery icon appears on the screen.

# Some menu options appear in gray

A service is not activated. Contact your network operator.

# I cannot use SMS/text messages on my phone

Settings are missing or incorrect. Contact your network operator to find out the correct SMS service center setting. See *Text Messages* on page 29.

# I cannot use picture messages on my phone

Your subscription does not include data capability. Settings are missing or incorrect. Please contact your network operator.

See Help in your Phone on page 7 or go to www.sonyericsson.com/support to order settings and follow the instructions on the screen. See Settings on page 47.

# How do I turn on and off T9 Text Input when writing?

When you enter text, press and hold down (\*\*...\*). You will see \*\*Tg\* at the top of the screen when T9 Text Input is activated

#### How do I change phone language?

- 1 From standby select Menu > Settings > the General tab > Language > Phone language.
- 2 Select an option.

#### I cannot use the Internet

Your subscription does not include data capability. Internet settings are missing or incorrect. Please contact your network operator.

See Help in your Phone on page 7 or go to www.sonyericsson.com/support to order Internet settings, and follow the instructions on the screen. See Settings on page 47.

# The phone does not ring or rings too softly

Make sure that Silent mode has not been set to On. See *To turn the ringtone off* on page 45.

Check the ringtone volume. See *To set the ringtone volume* on page 45.

Check the profile. See *To select a profile* on page 60.

Check the forward call options. See *To forward calls* on page 25.

# The phone cannot be detected by other devices using Bluetooth wireless technology

You have not turned the Bluetooth function on. Make sure that the visibility is set to show phone. See *To turn the Bluetooth function on* on page 50.

#### I cannot synchronize or transfer data between my phone and my computer, when using the USB cable.

The cable or software that came with your phone has not been properly installed. Go to

www.sonyericsson.com/support to read Getting started guides which contain detailed installation instructions and troubleshooting quides. Where can I find the regulatory information such as my IMEI number if I cannot turn on my phone?

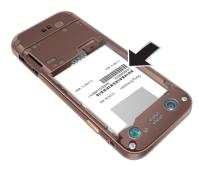

# **Error Messages**

#### Insert SIM

There is no SIM card in your phone or you may have inserted it incorrectly.

See Charging the Battery on page 7.

The SIM card connectors need cleaning. If the card is damaged, contact your network operator.

#### Insert correct SIM card

Your phone is set to work only with certain SIM cards. Check if you are using the correct operator SIM card.

#### Wrong PIN/Wrong PIN2

You have entered your PIN or PIN2 incorrectly.

Enter the correct PIN or PIN2 and select Yes. See *To insert the SIM card* on page 5.

#### PIN blocked/PIN2 blocked

You have entered your PIN or PIN2 code incorrectly three times in a row.

To unblock, see *SIM card lock* on page 61.

#### Codes do not match

Codes that you have entered do not match. When you want to change a security code, for example your PIN, you have to confirm the new code. See SIM card lock on page 61.

#### No net. coverage

Your phone is in flight mode. See *Flight Mode* on page 56.

Your phone is not receiving any network signal, or the received signal is too weak. Contact your network operator and make sure that the network has coverage where you are.

The SIM card is not working properly. Insert your SIM card in another phone. If this works, it is probably your phone

that is causing the problem. Please contact the nearest Sony Ericsson service location

#### Emergency calls only

You are within range of a network, but you are not allowed to use it. However, in an emergency, some network operators allow you to call the international emergency number 112. See *Emergency calls* on page 17.

PUK blocked. Contact provider. You entered your personal unblocking key code (PUK) incorrectly 10 times in a row

Charging - Non-standard battery The battery that you are using is not a Sony Ericsson-approved battery. See *Battery* on page 69.

# **Important Information**

# Sony Ericsson Consumer Web Site

On www.sonyericsson.com/support is a support section where help and tips are only a few clicks away. Here you will find the latest computer software updates and tips on how to use your product more efficiently.

# Service and Support

From now on you will have access to a portfolio of exclusive service advantages such as:

- Global and local Web sites providing support.
- A global network of Call Centers.
- An extensive network of Sony Ericsson service partners.
- A warranty period. Learn more about the warranty conditions in this User guide.

On www.sonyericsson.com, under the support section in the language of your choice, you will find the latest support tools and information, such as software updates, Knowledge base, phone setup and additional help when you require it.

For operator-specific services and features, please contact your network operator for more information. You can also contact our Call Centers. Use the

phone number for the nearest Call Center in the list below. If your country/region is not represented in the list, please contact your local dealer. (The phone numbers below were correct at the time of going to print. On <a href="https://www.sonyericsson.com">www.sonyericsson.com</a> you can always find the latest updates.)

In the unlikely event that your product needs service please contact the dealer from whom it was purchased, or one of our service partners. Save your original proof of purchase, you will need it if you need to claim warranty.

You will be charged for a call to one of our Call Centers according to national rates, including local taxes, unless the phone number is a toll-free

| Country         | Phone number                    |
|-----------------|---------------------------------|
| Argentina       | 800-333-7427                    |
| Australia       | 1-300 650-600                   |
| Belgique/België | 02-7451611                      |
| Brasil          | 4001-04444                      |
| Canada          | 1-866-766-9374                  |
| Central Africa  | +27 112589023                   |
| Chile           | 123-0020-0656                   |
| Colombia        | 18009122135                     |
| Česká republika | 844 550 055                     |
| Danmark         | 33 31 28 28                     |
| Deutschland     | 0180 534 2020                   |
| Ελλάδα          | 801-11-810-810<br>210-89 91 919 |
| España          | 902 180 576                     |
| France          | 0 825 383 383                   |
| Hong Kong/香港    | 8203 8863                       |
| Hrvatska        | 062 000 000                     |
| India/भारत      | 39011111                        |
| Indonesia       | 021-2701388                     |
| Ireland         | 1850 545 888                    |
| Italia          | 06 48895206                     |
| Lietuva         | 8 700 55030                     |
| Magyarország    | +36 1 880 4747                  |
| Malaysia        | 1-800-889900                    |
| México          | 01 800 000 4722                 |
| Nederland       | 0900 899 8318                   |
| New Zealand     | 0800-100150                     |
| Norge           | 815 00 840                      |
| Österreich      | 0810 200245                     |
|                 |                                 |

#### Email address

questions.AR@support.sonyericsson.com questions.AU@support.sonyericsson.com questions.BE@support.sonyericsson.com questions.BR@support.sonyericsson.com questions.CA@support.sonyericsson.com questions.CF@support.sonyericsson.com questions.CL@support.sonyericsson.com questions.CZ@support.sonyericsson.com questions.DK@support.sonyericsson.com questions.DK@support.sonyericsson.com questions.DE@support.sonyericsson.com questions.DE@support.sonyericsson.com questions.GR@support.sonyericsson.com questions.GR@support.sonyericsson.com questions.GR@support.sonyericsson.com

questions.ES@support.sonvericsson.com questions.FR@support.sonvericsson.com questions.HK@support.sonyericsson.com questions.HR@support.sonvericsson.com questions.IN@support.sonvericsson.com questions.ID@support.sonvericsson.com questions.IE@support.sonyericsson.com questions.IT@support.sonyericsson.com questions.LT@support.sonyericsson.com questions.HU@support.sonyericsson.com auestions.MY@support.sonyericsson.com questions.MX@support.sonyericsson.com questions.NL@support.sonyericsson.com questions.NZ@support.sonyericsson.com questions.NO@support.sonyericsson.com questions.AT@support.sonyericsson.com

Pakistan 111 22 55 73 (92-21) 111 22 55 73

Philippines/Pilipinas 02-6351860

Polska 0 (prefiks) 22 6916200

 Portugal
 808 204 466

 România
 (+4021) 401 0401

 Россия
 8(495) 787 0986

 Schweiz/Suisse/Svizzera
 0848 824 040

 Singapore
 67440733

 Slovensko
 02-5443 6443

 South Africa
 0861 6322222

 Suomi
 09-299 2000

 Sverige
 013-24 45 00

 Türkiye
 0212 47 37 777

Україна (+0380) 44 590 1515 Linited Kingdom 08705 23 7237

United Kingdom 08705 23 7237 United States 1-866-766-9347 Venezuela 0-800-100-2250

الإمارات العربية المتحدة 43 919880 中国 4008100000

台灣 02-25625511 ng 02-2483030

questions.PK@support.sonvericsson.com

questions PH@support sonveriosson.com questions PL@support sonveriosson com questions.PT@support.sonvericsson.com questions.RO@support.sonvericsson.com questions.RU@support.sonvericsson.com questions.CH@support.sonvericsson.com questions.SG@support.sonvericsson.com questions.SK@support.sonvericsson.com questions.ZA@support.sonvericsson.com auestions.Fl@support.sonyericsson.com questions.SE@support.sonvericsson.com questions.TR@support.sonvericsson.com questions.UA@support.sonvericsson.com questions.GB@support.sonvericsson.com questions.US@support.sonvericsson.com questions.VE@support.sonvericsson.com questions.AE@support.sonvericsson.com questions.CN@support.sonvericsson.com questions.TW@support.sonvericsson.com questions.TH@support.sonvericsson.com

# Guidelines for Safe and Efficient Use

Please read this information before using your phone. These instructions are intended for your safety. Please follow these guidelines. If the product

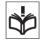

has been subject to any of the conditions listed below or you have any doubt as to its proper function make sure you have the product

checked by a certified service partner before charging or using it. Failure to do so might entail a risk of product malfunction or even a potential hazard to your health.

# Recommendations for safe use of product (phone, battery, charger and other accessories)

- Always treat your product with care and keep it in a clean and dust-free place.
- Warning! May explode if disposed of in fire.
- Do not expose your product to liquid or moisture or humidity.
- Do not expose your product to extreme high or low temperatures. Do not expose the battery to temperatures above +140°F (+60°C).

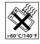

- Do not expose your product to open flames or lit tobacco products.
- Do not drop, throw or try to bend your product.
- Do not paint your product.
- Do not attempt to disassemble or modify your product. Only Sony Ericsson authorized personnel should perform service.

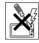

- Do not close your product with an object inserted between keypad and display if you have a clamshell phone: this may damage your product.
- Do not use your product near medical equipment without requesting permission from your treating physician or authorized medical staff.
- Do not use your product when in, or around aircraft, or areas showing the sign "turn off twoway radio".
- Do not use your product in an area where a potentially explosive atmosphere exists.

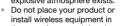

the area above an air bag in your car.

 Caution: Cracked or broken displays may create sharp edges or splinters that could be harmful upon contact.

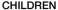

KEEP OUT OF CHILDREN'S REACH.
DO NOT ALLOW CHILDREN TO
PLAY WITH YOUR PHONE OR ITS
ACCESSORIES. THEY COULD HURT
THEMSELVES OR OTHERS, OR COULD
ACCIDENTALLY DAMAGE THE PHONE OR
ACCESSORY. YOUR PHONE OR ITS ACCESSORY
MAY CONTAIN SMALL PARTS THAT COULD
BECOME DETACHED AND CREATE A CHOKING
HAZARD

#### Power supply (Charger)

Connect the AC power adapter only to designated power sources as marked on the product. Make sure the cord is positioned so that it will not be subjected to damage or stress. To reduce risk of electric shock, unplug the unit from any power source before attempting to clean it. The AC power adapter must not be used outdoors or in damp areas. Never alter the cord or plug. If the plug does not fit into the outlet, have a proper outlet installed by a qualified electrician.

Use only Sony Ericsson branded original chargers intended for use with your phone. Other chargers may not be designed to the same safety and performance standards

#### **Battery**

We recommend that you fully charge the battery before you use your phone for the first time. A new battery or one that has not been used for a long time could have reduced capacity the first few times it is used. The battery should only be charged in temperatures between +41°F (+5°C) and +113°F (+45°C).

Use only Sony Ericsson branded original batteries intended for use with your phone. Using other batteries and chargers could be dangerous.

Talk and standby times depend on several different conditions such as signal strength, operating temperature application usage patterns, features selected and voice or data transmissions when the phone is being used

Turn off your phone before removing the battery. Do not put the battery into your mouth. Battery electrolytes may be toxic if swallowed. Do not let the metal contacts on the battery touch another metal. object. Doing this could short-circuit and damage. the battery. Use the battery for the intended purpose only

#### Personal medical devices

Phones may affect the operation of pacemakers and other implanted equipment. Please avoid placing the phone over the pacemaker, for example in your breast pocket. When using the phone, use it at the ear on the opposite side of the body to the nacemaker. If a minimum distance of 6 inches (15) cm) is kept between the phone and the pacemaker the risk of interference is limited. If you have any reason to suspect that interference is taking place. immediately turn off your phone. Contact your cardiologist for more information.

For other medical devices, please consult your physician and the manufacturer of the device.

#### Drivina

Please check if local laws and regulations restrict the use of phones while driving or require drivers to use handsfree solutions. We recommend that you use only Sony Ericsson handsfree solutions intended for use with your product.

Please note that because of possible interference to electronic equipment, some vehicle manufacturers forbid the use of phones in their vehicles unless a handsfree kit with an external antenna has been installed

Always pay full attention to driving and pull off the road and park before making or answering a call if driving conditions so require

#### GPS/Location based functions

Some products provide GPS/Location based functions. Location determining functionality is provided "AS IS" and "WITH ALL FAULTS" Sony Friesson does not make any representation or warranty as to the accuracy of such location. information

Use of location-based information by the device may not be uninterrupted or error free and may additionally be dependent on network service availability. Please note that functionality may be reduced or prevented in certain environments such as building interiors or areas adjacent to buildings. Caution: Do not use GPS functionality in a manner which causes distraction from driving.

#### Emergency calls

Phones operate using radio signals, which cannot guarantee connection in all conditions. You should therefore never rely solely upon any phone for essential communications (for example medical emergencies)

Emergency calls may not be possible in all areas, on all cellular networks, or when certain network services and/or phone features are in use. Check with your local service provider.

#### **Antenna**

This phone contains a built-in antenna. Use of antenna devices not marketed by Sony Ericsson specifically for this model could damage your phone, reduce performance, and produce SAR levels above the established limits (see below).

#### Efficient use

Hold your phone as you would any other phone. Do not cover the top of the phone when it is in use, as this affects call quality and may cause the phone to operate at a higher power level than needed, thus shortening talk and standby times.

#### Radio frequency (RF) exposure and Specific Absorption Rate (SAR)

Your phone is a low-power radio transmitter and receiver. When it is turned on, it emits low levels of radio frequency energy (also known as radio waves or radio frequency fields).

Governments around the world have adopted comprehensive international safety guidelines, developed by scientific organizations, for example ICNIRP (International Commission on Non-Ionizing Radiation Protection) and IEEE (The Institute of Electrical and Electronics Engineers Inc.), through periodic and thorough evaluation of scientific studies. These guidelines establish permitted levels of radio wave exposure for the general population. The levels include a safety margin designed to assure the safety of all persons, regardless of age and health, and to account for any variations in measurements.

Specific Absorption Rate (SAR) is the unit of measurement for the amount of radio frequency energy absorbed by the body when using a phone. The SAR value is determined at the highest certified power level in laboratory conditions, but the actual SAR level of the phone while it is operating can be well below this value. This is because the phone is designed to use the minimum power required to reach the network

Variations in SAR below the radio frequency exposure guidelines do not mean that there are variations in safety. While there may be differences in SAR levels among phones, all Sony Ericsson phone models are designed to meet radio frequency exposure guidelines.

For phones sold in the LIS, before a phone model is available for sale to the public, it must be tested and certified by the Federal Communications Commission (FCC) that it does not exceed the limit established by the government-adopted requirement for safe exposure. The tests are performed in positions and locations (that is, at the ear and worn on the body) as required by the ECC for each model. For body-worn operation, this phone has been tested and meets ECC BE exposure. quidelines when the handset is positioned a minimum of 15 mm from the body without any metal parts in the vicinity of the phone or when used with the original Sony Fricsson accessory intended for this phone and worn on the body. Use of other accessories may not ensure compliance with ECC RF exposure auidelines.

A separate leaflet with SAR information about this phone model is included with the material accompanying this phone. This information can also be found, together with more information on radio frequency exposure and SAR, on: <a href="https://www.sonyericsson.com/health.">www.sonyericsson.com/health.</a>

#### Accessible Solutions/Special Needs

For phones sold in the US, you can use your TTY terminal with your Sony Ericsson phone (with the necessary accessory). For information on Accessible Solutions for individuals with special needs call the Sony Ericsson Special Needs Center on 877 878 1996 (TTY) or 877 207 2056 (voice), or visit the Sony Ericsson Special Needs Center at www.sonyericsson-snc.com.

# Disposal of old electrical and electronic equipment

This symbol indicates that all electrical and electronic equipment

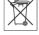

included shall not be treated as household waste. Instead it shall be left at the appropriate collection point for recycling of electrical and electronic equipment. By ensuring this product is disposed of correctly, you will help prevent potential negative consequences for the environment and human health, which could otherwise be caused by inappropriate waste handling of this product. The recycling of materials will help to conserve natural resources. For more detailed information about recycling this product, please contact your local city office, your household waste disposal service or the shop where you purchased the product.

#### Disposing of the battery

Please check local regulations for disposal of batteries or call your local Sony Ericsson Call Center for information

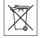

The battery should never be placed in municipal waste. Use a battery disposal facility if available

#### Memory card

If your product comes complete with a removable memory card, it is generally compatible with the handset purchased but may not be compatible with other devices or the capabilities of their memory cards. Check other devices for compatibility before purchase or use. If your product is equipped with a memory card reader, check memory card compatibility before purchase or use.

Memory cards are generally formatted prior to shipping. To reformat the memory card, use a compatible device. Do not use the standard operating system format when formatting the memory card on a PC. For details, refer to the operating instructions of the device or contact customer support.

#### WARNING

If your device requires an adapter for insertion into the handset or another device, do not insert the card directly without the required adapter.

#### Precautions on Memory Card Use

- Do not expose the memory card to moisture
- Do not touch terminal connections with your hand or any metal object.
- Do not strike, bend, or drop the memory card.
- Do not attempt to disassemble or modify the memory card
- Do not use or store the memory card in humid or corrosive locations or in excessive heat such as a closed car in summer, in direct sunlight or near a heater, etc.
- Do not press or bend the end of the memory card adapter with excessive force.
- Do not let dirt, dust, or foreign objects get into the insert port of any memory card adapter.
- Check you have inserted the memory card correctly
- Insert the memory card as far as it will go into any memory card adapter needed. The memory card may not operate properly unless fully inserted.
- We recommend that you make a backup copy of important data. We are not responsible for any loss or damage to content you store on the memory card.
- Recorded data may be damaged or lost when you remove the memory card or memory card adapter, turn off the power while formatting, reading or writing data, or use the memory card in locations subject to static electricity or high electrical field emissions

#### Protection of personal information

To safeguard your privacy and prevent information being accessible to a third party, you should erase all personal data before selling or disposing of the product. To delete personal data, perform a master reset, remove the memory card or format the media memory. DELETION OF MATERIAL FROM THE PHONE AND MEDIA MEMORIES DOES NOT ENSURE THAT SAID INFORMATION CANNOT BE RECOVERED BY A SUBSEQUENT USER.

SONY ERICSSON DOES NOT WARRANT AGAINST A SUBSEQUENT USER OF THE DEVICE ACCESSING YOUR INFORMATION AND DOES NOT ASSUME ANY RESPONSIBILITY FOR SUBSEQUENT DISCLOSURE OF SAID INFORMATION EVEN IF A MASTER RESET AND A MEDIA MEMORY FORMAT HAS BEEN PERFORMED. If you are concerned about such potential disclosure retain your device or secure its permanent destruction.

#### Accessories

Sony Ericsson recommends use of Sony Ericsson original accessories for safe and efficient use of its products. Use of third-party accessories may decrease performance or pose a risk to your health or safety.

#### LOUDNESS WARNING

Please adjust the audio volume cautiously when using third-party audio accessories to avoid volume levels that may be harmful to your hearing. Sony Ericsson does not test use of third-party audio accessories with this phone. Sony Ericsson recommends using only Sony Ericsson original audio accessories

# **End User License Agreement**

This wireless device, including without limitation any media delivered with the device, ("Device") contains software owned by Sony Ericsson Mobile Communications AB and its affiliated companies ("Sony Ericsson") and its third party suppliers and licensors ("Software").

As user of this Device, Sony Ericsson grants you a non-exclusive, non-transferable, non-assignable license to use the Software solely in conjunction with the Device on which it is installed and/or delivered with. Nothing herein shall be construed as a sale of the Software to a user of this Device.

You shall not reproduce, modify, distribute, reverse engineer, decompile, otherwise alter or use any other means to discover the source code of the Software or any component of the Software. For avoidance of doubt, you are at all times entitled to transfer all rights and obligations to the Software to a third party, solely together with the Device with which you received the Software, provided always that such third party agrees in writing to be bound by these rules.

You are granted this license for a term of the useful life of this Device. You can terminate this license by transferring all your rights to the Device on which you have received the Software to a third party in writing. If you fail to comply with any of the terms and conditions set out in this license, it will terminate with immediate effect

Sony Ericsson and its third party suppliers and licensors are the sole and exclusive owner of and retain all rights, title and interest in and to the Software. Sony Ericsson, and, to the extent that the Software contains material or code of a third party, such third party, shall be entitled third party beneficiaries of these terms.

The validity, construction and performance of this license shall be governed by the laws of Sweden. The foregoing shall apply to the full extent permitted by, when applicable, statutory consumer rights.

# **Limited Warranty**

Sony Ericsson Mobile Communications AB, SE-221 88 Lund, Sweden, (Sony Ericsson) or its local affiliated company, provides this Limited Warranty for your phone, original accessory delivered with your phone, and/or your mobile computing product (hereinafter referred to as "Product").

Should your Product need warranty service, please return it to the dealer from whom it was purchased, or contact your local Sony Ericsson Call Center (national rates may apply) or visit <a href="https://www.sonyericsson.com">www.sonyericsson.com</a> to get further information.

#### Our warranty

Subject to the conditions of this Limited Warranty Sony Frieson warrants this Product to be free from defects in design, material and workmanship at the time of its original purchase by a consumer. This Limited Warranty will last for a period of one (1) year as from the original date of purchase of the Product

#### What we will do

If during the warranty period, this Product fails to operate under normal use and service, due to defects in design, materials or workmanship. Sony Friesson authorized distributors or service partners, in the country\* where you purchased the Product, will, at their option, either repair or replace the Product in accordance with the terms and conditions stipulated herein

Sony Fricsson and its service partners reserve the right to charge a handling fee if a returned Product is found not to be under warranty according to the conditions below

Please note that some of your personal settings. downloads and other information may be lost when your Sony Ericsson Product is repaired or replaced. At present Sony Ericsson may be prevented by applicable law, other regulation or technical restrictions from making a backup copy of certain downloads. Sony Ericsson does not take any responsibility for any lost information of any kind and will not reimburse you for any such loss. You should always make backup copies of all the information stored on your Sony Ericsson Product such as downloads, calendar and contacts before handing in your Sony Ericsson Product for repair or replacement.

#### Conditions

1 This Limited Warranty is valid only if the original proof of purchase for this Product issued by a Sony Ericsson authorized dealer specifying the date

- of nurchase and serial number\*\* is presented with the Product to be repaired or replaced Sony Friceson reserves the right to refuse warranty service if this information has been removed or changed after the original purchase of the Product from the dealer
- 2 If Sony Ericsson repairs or replaces the Product, the repair for the defect concerned, or the replaced Product shall be warranted for the remaining time of the original warranty period or for ninety (90) days from the date of repair, whichever is longer. Benair, or replacement may involve the use of functionally equivalent reconditioned units. Replaced parts or components will become the property of Sony Ericsson.
- 3 This warranty does not cover any failure of the Product due to normal tear and wear, or due to misuse, including but not limited to use in other than the normal and customary manner in accordance with the Sony Fricsson instructions for use and maintenance of the Product. Nor does this warranty cover any failure of the Product due to accident software or hardware modification or adjustment acts of God or damage resulting from liquid. A rechargeable battery can be charged and discharged more than a hundred times. However, it will eventually wear out - this is not a defect and corresponds to normal wear and tear. When the talktime or standby time is noticeably shorter, it is time to replace your battery. Sony Ericsson recommends that you use only batteries and chargers approved by Sony Ericsson.

Minor variations in display brightness and color may occur between the phones. There may be tiny bright or dark dots on the display. These are called defective pixels and occur when individual dots have malfunctioned and can not be adjusted. Two defective pixels are deemed acceptable. Minor variations in camera image appearance may occur between phones. This is nothing uncommon and is not regarded as a defective camera module.

- 4 Since the cellular system on which the Product is to operate is provided by a carrier independent from Sony Ericsson, Sony Ericsson will not be responsible for the operation, availability, coverage, services or range of that system
- 5 This warranty does not cover Product failures caused by installations, modifications, or repair or opening of the Product performed by a non-Sony Fricsson authorized person.
- 6 The warranty does not cover Product failures which have been caused by use of accessories or other peripheral devices which are not Sony Ericsson branded original accessories intended for use with the Product.
- 7 Tampering with any of the seals on the Product will yold the warranty
- Void the warranty.

  8 THERE ARE NO EXPRESS WARRANTIES,
  WHETHER WRITTEN OR ORAL, OTHER THAN THIS
  PRINTED LIMITED WARRANTY. ALL IMPLIED
  WARRANTIES, INCLUDING WITHOUT LIMITATION
  THE IMPLIED WARRANTIES OF
  MERCHANTABILITY OR FITNESS FOR A
  PARTICULAR PURPOSE, ARE LIMITED TO THE
  DURATION OF THIS LIMITED WARRANTY. IN NO
  EVENT SHALL SONY ERICSSON OR ITS
  LICENSORS BE LIABLE FOR INCIDENTAL OR
  CONSEQUENTIAL DAMAGES OF ANY NATURE
  WHATSOEVER, INCLUDING BUT NOT LIMITED TO
  LOST PROFITS OR COMMERCIAL LOSS; TO THE
  FULL EXTENT THOSE DAMAGES CAN BE
  DISCLAIMED BY LAW.

Some countries/states do not allow the exclusion or limitation of incidental or consequential damages, or limitation of the duration of implied warranties, so the preceding limitations or exclusions may not apply to you.

The warranty provided does not affect the consumer's statutory rights under applicable legislation in force, nor the consumer's rights against the dealer arising from their sales / purchase contract

#### \*Geographical scope of the warranty

If you have purchased your Product in a country member of the European Economic Area (EEA) or in Switzerland or the Republic of Turkey, and such Product was intended for sale in the FFA or in Switzerland or in Turkey, you can have your Product serviced in any EFA country or in Switzerland or in Turkey under the warranty conditions prevailing in the country in which you require servicing, provided that an identical Product is sold in such country by an authorized Sony Fricsson distributor. To find out if your Product is sold in the country you are in. please call the local Sony Fricsson Call Center Please observe that certain services may not be possible elsewhere than in the country of original purchase, for example due to the fact that your Product may have an interior or exterior which is different from equivalent models sold in other countries. Please note in addition that it may sometimes not be possible to repair SIM-locked Products

\*\* In some countries/regions additional information (such as a valid warranty card) may be requested.

#### FCC Statement

This device complies with Part 15 of the FCC rules. Operation is subject to the following two conditions: (1)
This device may not cause harmful interference, and (2) This device must accept any interference received, including interference that may cause undesired operation.

# **Declaration of Conformity for** W890i

We Sony Fricsson Mobile Communications AB of Nya Vattentornet

SE-221 88 Lund Sweden

declare under our sole responsibility that our product

#### Sony Fricsson type AAD-3052041-BV

and in combination with our accessories, to which this declaration relates is in conformity with the appropriate standards EN 301 511:V9.0.2, EN 301 908-1:V2 2 1 FN 301 908-2:V2 2 1 FN 300 328·V1 7 1 FN 301 489-7·V1 3 1 FN 301 489-17:V1.2.1. EN 301 489-24:V1.3.1. EN 60 950-1:2006 following the provisions of Radio Equipment and Telecommunication Terminal Equipment directive 1999/5/EC.

Lund December 2007

**CE** 0682 Rofi Cemb.

Shoii Nemoto.

Head of Product Business Group GSM/UMTS We fulfill the requirements of the R&TTE Directive (1999/5/EC).

# Index

| A                                | calls                     |    |
|----------------------------------|---------------------------|----|
| activity menu13                  | accepting                 | 26 |
| alarms57                         | answering and rejecting   | 17 |
| answering service23              | emergency                 |    |
| applications46                   | handling two calls        |    |
| appointments58                   | international             | 16 |
| assembly5                        | making and receiving      | 16 |
| _                                | putting on hold           |    |
| В                                | recording                 |    |
| battery                          | video                     | 18 |
| charging7                        | camera                    |    |
| inserting5                       | overview                  | 35 |
| use and care69                   | settings                  | 36 |
| blog                             | conference calls          |    |
| pictures37                       | contacts                  |    |
| video37                          | adding phone contacts     | 18 |
| Bluetooth™ wireless technology50 | default contacts          |    |
| Business cards21                 | groups of                 |    |
| •                                | synchronizing             |    |
| C                                |                           |    |
| calendar58                       | D                         |    |
| call forward25                   | date                      |    |
| call list22                      | declaration of conformity | 76 |
| call numbers in message29        | downloading music         | 44 |
| call time28                      |                           |    |
| caller-specific ringtones19      | E                         |    |
|                                  | email                     | 32 |
|                                  |                           |    |

| emergency numbers17         | keys                      | 8  |
|-----------------------------|---------------------------|----|
| entering text15             | L                         |    |
| F                           | language                  | 15 |
| file manager13              | Limited warranty          |    |
| fixed dialing27             | location services         | 57 |
| flight mode56               | lock                      |    |
|                             | keypad                    | 62 |
| G                           | phone                     |    |
| games46                     | SIM card                  |    |
| Google Maps™57              |                           |    |
| groups22                    | M                         |    |
|                             | magic word                |    |
| H                           | master reset              |    |
| handsfree23, 40             | Media Manager             |    |
| Bluetooth technology51      | memory card               |    |
| help7                       | memory status             |    |
| 1                           | menu overview             | 10 |
| IMEI number62               | menus                     | 12 |
| Internet                    | messages                  |    |
| bookmarks48                 | area and cell information |    |
| security and certificates49 | email                     |    |
| settings49                  | picture                   |    |
| settings47                  | text                      |    |
| J                           | voice                     |    |
| <b>5</b><br>Java™46         | microphone                | 17 |
|                             | MMS See picture messages  |    |
| K                           | MusicDJ™                  |    |
| keypad lock62               | My friends                |    |
|                             | my numbers                | 26 |
|                             |                           |    |

| N                              | business cards21          |
|--------------------------------|---------------------------|
| navigating menus12             | music42                   |
| notes59                        | pictures37                |
|                                | SensMe <sup>TM</sup> 41   |
| P                              | settings                  |
| Phone name47                   | Internet47                |
| photo tags38                   | Java <sup>™</sup> 47      |
| PhotoDJ™39                     | shortcuts12               |
| photos                         | SIM card                  |
| blog37                         | copying to/from19, 20     |
| picture messages30             | lock and unblock61        |
| pictures38                     | SMS See text messages     |
| blog37                         | SOS See emergency numbers |
| edit39                         | sound recorder46          |
| PIN code                       | speed dialing22           |
| changing61                     | standby6                  |
| unblocking6                    | startup screen6           |
| playlists41                    | submenus                  |
| PlayNow™44                     | synchronizing53           |
| profiles60                     | Syrior ii Or ii Ziri g    |
| PUK6, 61                       | Т                         |
| push email33                   | T9™ Text Input15          |
|                                | tasks60                   |
| R                              | templates31               |
| ringtones45                    | text messages29           |
| _                              | themes39                  |
| S                              | time61                    |
| safety guidelines68<br>sending | time zone61               |
| appointments and tasks59       |                           |

| transfer method                                                                                   |                                  |
|---------------------------------------------------------------------------------------------------|----------------------------------|
| Bluetooth technology                                                                              | 50                               |
| USB                                                                                               | 52                               |
| transferring                                                                                      |                                  |
| camera pictures                                                                                   | 37                               |
| files                                                                                             | 52                               |
| music                                                                                             | 43                               |
| sound                                                                                             | 51                               |
| turning on/off                                                                                    |                                  |
| Bluetooth                                                                                         | 50                               |
| phone lock                                                                                        | 62                               |
| SIM lock protection                                                                               | 61                               |
|                                                                                                   |                                  |
| U                                                                                                 |                                  |
| Update service                                                                                    | 55                               |
|                                                                                                   |                                  |
| V                                                                                                 |                                  |
| <b>V</b><br>video                                                                                 |                                  |
| video                                                                                             | 37                               |
| · <del>-</del>                                                                                    |                                  |
| video<br>blog<br>edit                                                                             | 39                               |
| video<br>blog                                                                                     | 39<br>40                         |
| video blogeditvideo playervideo recordervideo                                                     | 39<br>40<br>35                   |
| video blog edit video player video recorder VideoDJ™                                              | 39<br>35<br>39                   |
| video blog edit video player video recorder VideoDJ™ voice answering                              | 39<br>35<br>39                   |
| video blog edit video player video recorder VideoDJ™ voice answering voice control                | 39<br>35<br>39<br>24             |
| video blog edit video player video recorder VideoDJ™ voice answering voice control voice messages | 39<br>35<br>39<br>24<br>23       |
| video blog                                                                                        | 39<br>35<br>39<br>24<br>23       |
| video blog                                                                                        | 39<br>35<br>24<br>23<br>31       |
| video blog                                                                                        | 39<br>35<br>24<br>23<br>31<br>23 |

| W               |    |
|-----------------|----|
| Walkman® player | 40 |
| Web feeds       | 49 |
| 7               |    |
| _               |    |
| zoom            | 36 |